# **JVC**

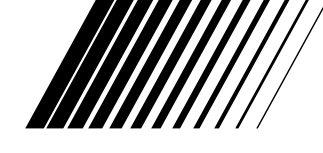

### **TIETOKONEEN (PC) LIITÄNTÄTARVIKKEET Windows®-järjestelmälle**

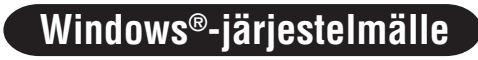

**JLIP VIDEO CAPTURE/ JLIP VIDEO PRODUCER**

**SUOMI**

 $\boldsymbol{H}$ JLIP

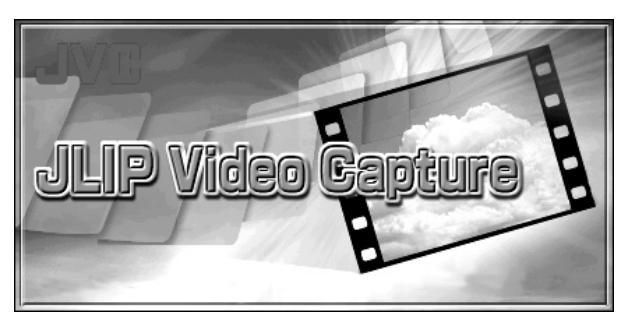

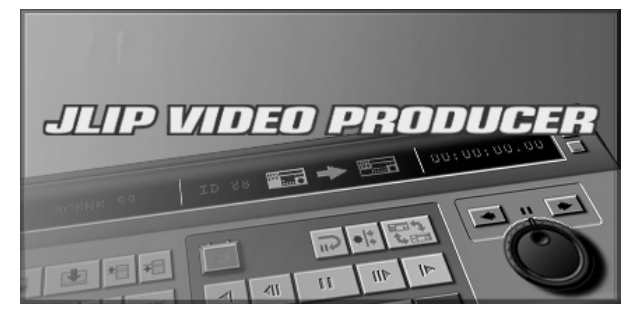

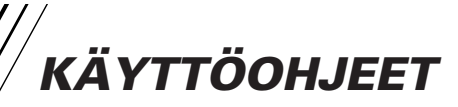

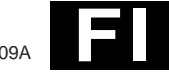

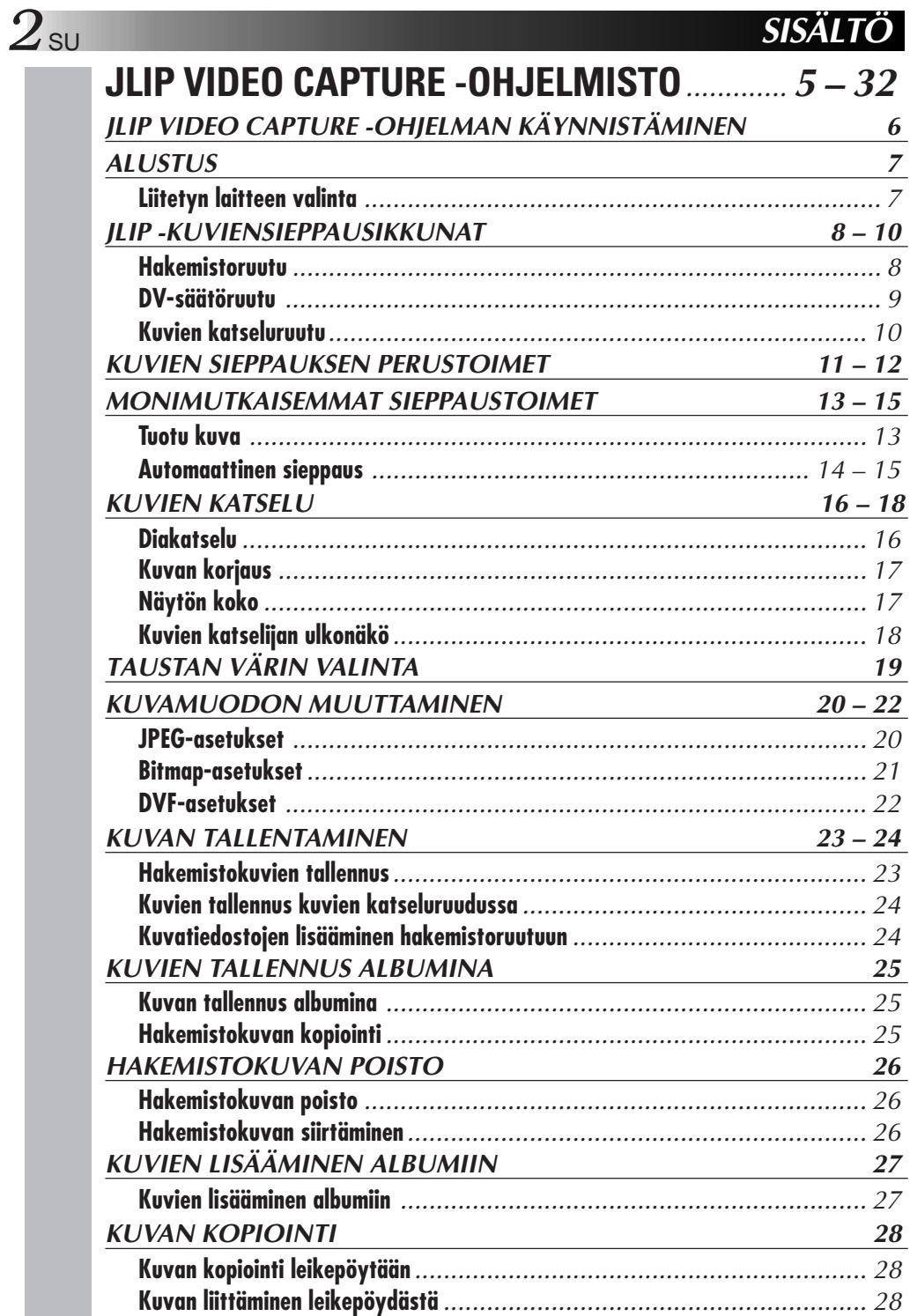

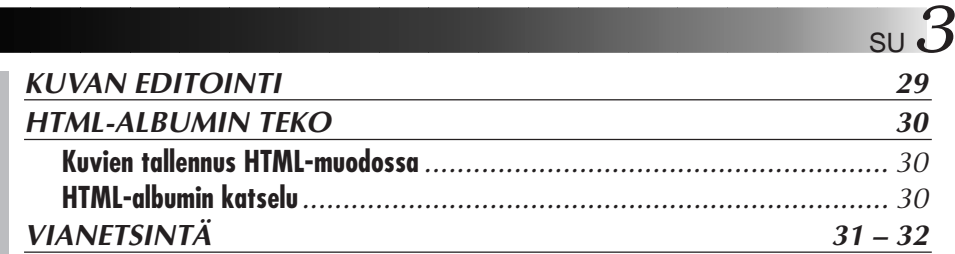

## **JLIP VIDEO PRODUCER -OHJELMISTO** ...... **33 – 54**

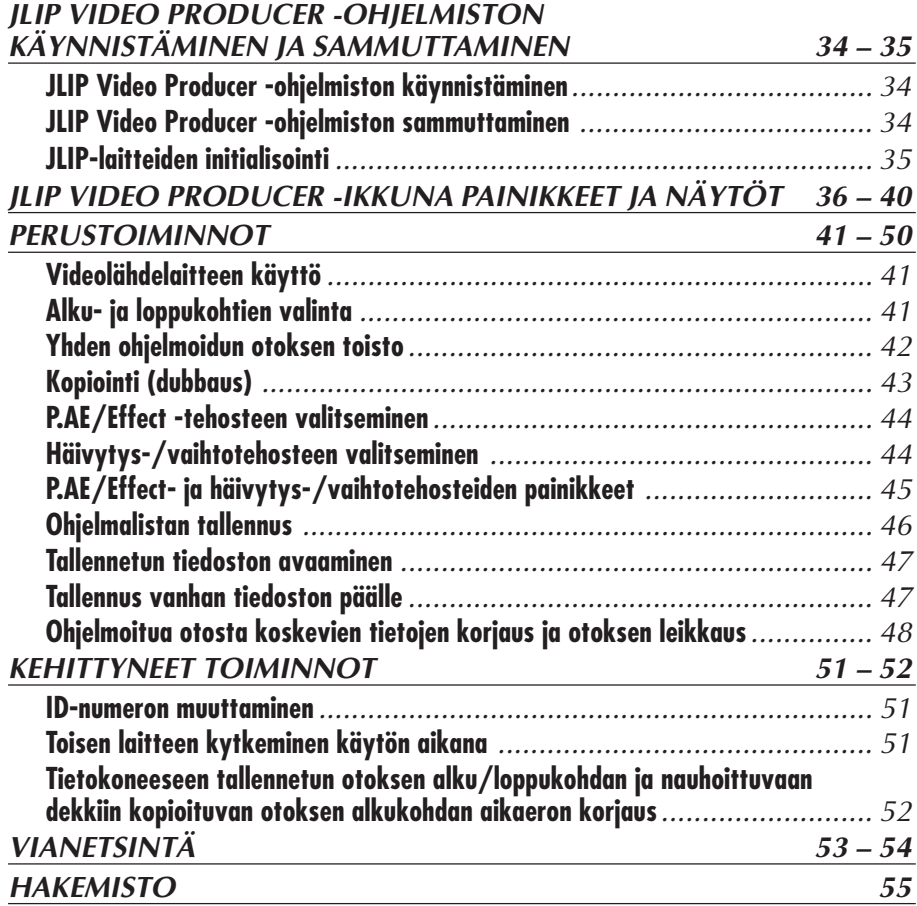

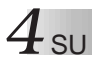

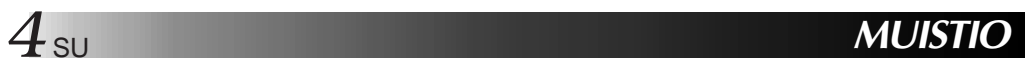

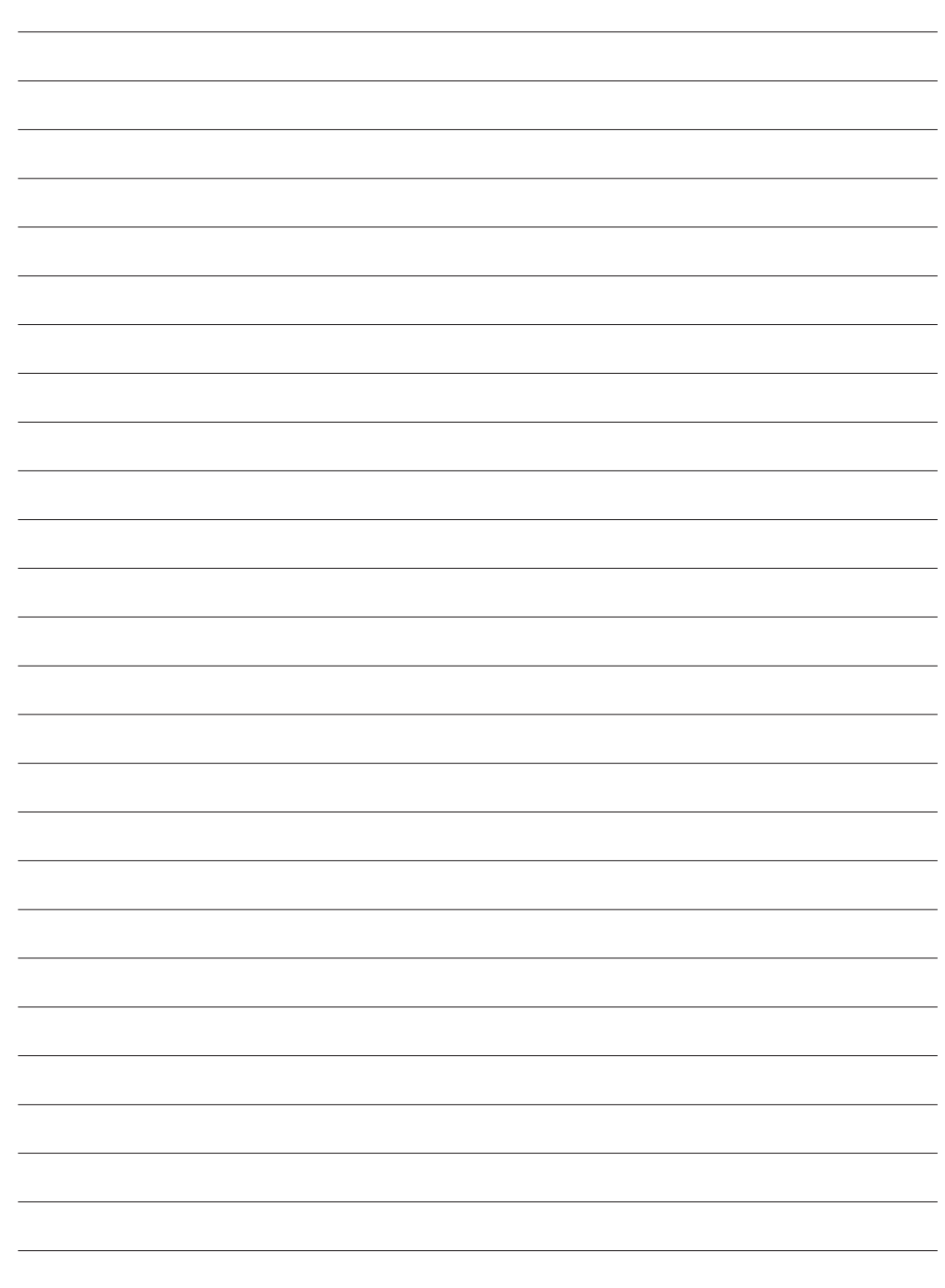

# **JLIP VIDEO CAPTURE - OHJELMISTO**

 $\overline{\text{S}}$ 

Saat viimeisimmät tiedot (englanniksi) ohjelmastamme WWW-sivultamme. http://www.jvc-victor.co.jp/english/index-e.html

# <u>IP VIDEO CAPTURE -OHJELMAN KÄYNNISTÄMINE</u>I

### **JLIP Video Capture -ohjelman käynnistäminen**

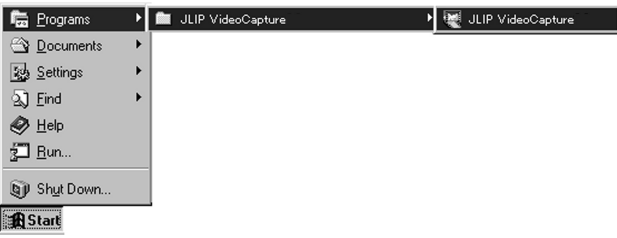

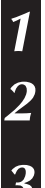

**1** Kytke virta tietokoneeseen ja käynnistä Windows®.

- **2** Napsauta **Start** tehtäväpalkilta.
- Ohjelmavalikko Program tulee näkyviin ruutuun.

**3** Siirrä hiiriosoitin kohtaan **JLIP Video Capture** ja napsauta ohjelman käynnistämiseksi.

• JLIP Video Capture käynnistyy.

#### **HUOM!**

- Lopeta muut mahdollisesti käynnissä olevat ohjelmat.
- Lopeta myös kaikki taustalla toimivat ohjelmat kuten ruutusuojat, sähköpostiohjelmat, viiruksen tarkastajat, aikataulut jne.
- Katkaise tiedostojen ja kirjoittimen yhteys.

#### **HUOMAUTUS**

• Älä irrota videolähdelaitetta tai katkaise siitä virtaa JLIP Video Capture -ohjelman toimiessa.

### **OHJELMAN LOPETTAMINEN**

Napsauta lopetuspainiketta Close tai valitse **File** — **Exit**.

# **ALUSTUS** SU **7**

### **LIITETYN LAITTEEN VALINTA**

**JLIP Devices** -ruudussa voit valita jonkin COM-portteihin (RS-232C) liitetyn videolähdelaitteen, kun olet ensin käynnistänyt JLIP Video Capture -ohjelman tai liität muun videolähdelaitteen.

- **1** Valitse **Window DV Controller** ruudusta **Index**.
	- **JLIP Devices** ruutu aukeaa. • Voit valita myös **Preferences** —
	- **Devices** ruudusta **DV Controller** ruudun **JLIP Devices** avaamista varten.

### **2** Valitse **Serial Port** (**COM 1** - **COM 4**).

• Valitse se COM-portti, johon videolähdelaite on liitetty.

# **3** Napsauta **Scan**.

• Kun laite tunnistaa liitetyn laitteen, sen nimi tulee näkyviin ruutuun.

#### **4** Valitse **Picture Transfer Rate**.

- Säädä lukema 115200.
- Tietokoneesi teknisistä ominaisuuksista riippuen ohjelmisto ei kenties toimi oikein, kun valitaan tämä nopeus. Jos käytön aikana syntyy virhe, säädä hitaampi nopeus (38400 tai pienempi).

#### **5** Napsauta **OK**.

• **DV Controller** -ruutu tulee näkyviin, kun säätö lopetetaan.

#### **HUOM!**

Jos laite ei tunnista videolähdelaitetta, suorita alla mainitut toimenpiteet.

- 1 Varmista, että COM-portti, johon videolähdelaite on liitetty, on valittu **JLIP Devices** ruutuun.
- 2 Tarkasta liitännät.
- 3 Aseta videolähdelaitteen virtakytkin asentoon **PLAY** tai **PLAY/PC**.
- 4 Napsauta **Scan** ruudusta **JLIP Devices**.
- 5 Jos videolähdelaite näkyy ruudussa, napsauta **OK** (säätö on suoritettu).

- Jos käytät yhdysrakenteista modeemia tai IrDA:ta, RS-232C COM -portti saattaa olla jo varattu. Napsauta tässä tapauksessa hiiren oikeanpuoleista näppäintä valitaksesi **Oma tietokone**, valitse sitten **Asetukset** — **Järjestelmän asetukset** — **Laitehallinto**. Napsauta **Portit (COM & LPT)** ja varmista mikä COM-portti on käytettävissä. Jos kaikki COM-portit ovat varatut, säädä modeemin tai IrDA:n käyttämälle COM-portille säätö **Ei voimassa**.
- Jos USB tai digitaalikameran asema on asennettu tietokoneeseen, RS-232C-porttia ei kenties voi käyttää.
- Riippuen tietokoneesi teknisistä ominaisuuksista joudut kenties muuttamaan BIOS-säätöä.

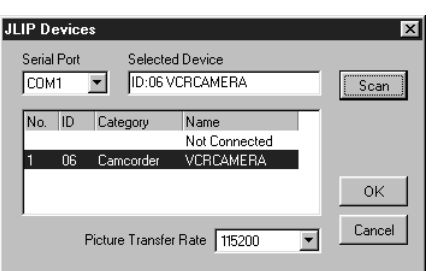

### **JLIP-KUVIENSIEPPAUSIKKUNAT**

### $8$  su **HAKEMISTORUUTU**

Hakemistokuvat näkyvät albumeina ruudussa **Index**.

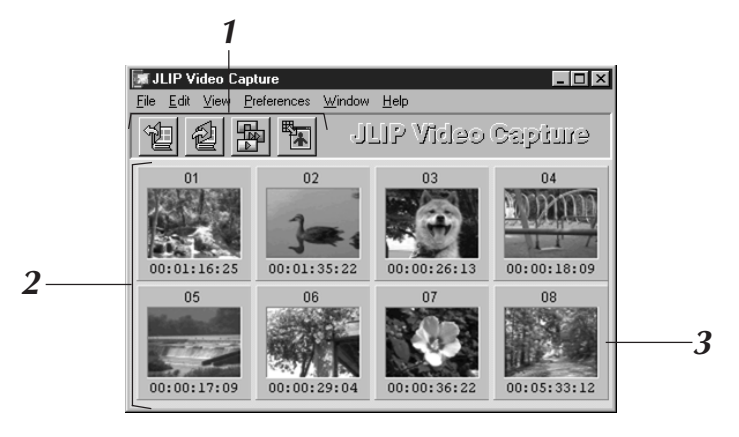

### **1 Työkalupalkki**

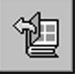

**Avauspainike** Avaa albumitiedoston tai kuvatiedoston.

### **Albumin tallennuspainike**

Tallentaa kuvat **Index**-ruutuun albumitiedostona.

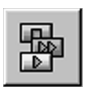

#### **DV-säätöpainike**

Avaa **DV Controller** -ruudun, jotta liitettyä videolähdelaitetta voidaan säätää tietokoneesta.

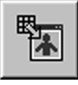

#### **Kuvien katselupainike**

Avaa ruudun **Image Viewer** ja näyttää siepatun kuvan täydessä koossa.

### **2 Hakemiston näyttöosa**

Siepatut kuvat näkyvät tässä osassa.

### **3 Hakemistokuva**

Kukin hakemistokuva koostuu pienennetystä "thumnail" kuvasta ja sen aikakoodista.

#### **HUOM!**

- Kukin työkalupalkin toiminto voidaan suorittaa myös valikkoriviltä.
- Työkalupalkki saadaan pois näkyvistä valitsemalla **View** —**Toolbar**.

- **DV Controller** -ruutu sulkeutuu automaattisesti, kun diakatselu käynnistetään tai kun **Edit** — **Open Editor** - tai **Edit** — **Copy in Image Viewer** valitaan.
- Kun käytetään painikkeita **Forward/Reverse Frame Advance** säätämään sellaista videolähdelaitetta, jossa ei ole ruutu ruudulta - toistotoimintoa, videolähdelaite käynnistää hitaan esityksen muutamaksi sekunniksi ja pysähtyy sitten. Joillakin videolähdelaitteilla kukin kehyksen siirto ei kenties ole yhtä pitkä kuin itse kehys.
- **DV Controller** -ruutu ei kenties vastaa videolähdelaitteen tilaa, jos sitä ohjataan kaukoohjaimella.

### **DV-SÄÄTÖRUUTU**

Avaa **DV Controller** -ruutu valitsemalla **Window** — **DV Controller** ruudusta **Index**. Tätä ruutua käytetään paikallaan pysyvien kuvien sieppaamiseen videolähdelaitteelta.

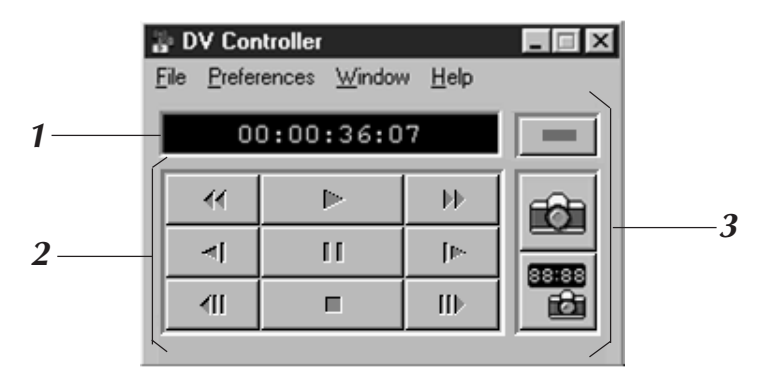

### **1 Laskurin merkintä (aikakoodi)**

Videolähdelaitteen aikakoodi näkyy tässä.

### **2 Videolähdelaitteen käyttöpainikkeet**

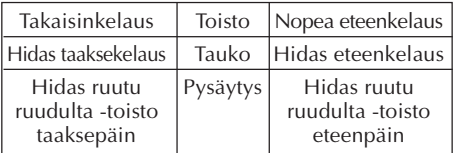

### **3 Käyttöpainikkeet**

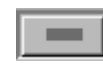

#### **Virtapainike**

Näyttää liitetyn videolähdelaitteen virran tilan. Huomaa, että liitetystä videodekistä riippuen saattaa olla mahdotonta kytkeä ja katkaista laitteen virta.

#### **Sieppauspainike** Sieppaa halutun toistokuvan.

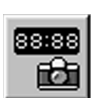

Ħ

#### **Automaattisen sieppauksen painike**

Säätää videolähdelaitteen toistoa ja sieppaa määritetyt toistokuvat.

- Käytä videolähdelaitteen säätöön ainoastaan **DV Controller** -ruudun käyttöpainikkeita. Jos käytät videolähdelaitetta sen omilla käyttöpainikkeilla, **DV Controller** -ruudun ulkonäkö ei kenties vastaa videolähdelaitteen tilaa tai se saattaa aiheuttaa virheen JLIP Video Capture ohjelman toimintaan.
- **DV Controller** -ruutu saattaa näyttää vielä käyttävän videolähdelaitetta vaikka videokasetti on pysähtynyt automaattisesti nauhan alussa tai lopussa. Napsauta tässä tapauksessa **Stop**painiketta ruudusta **DV Controller** ennen kuin suoritat muun toimenpiteen.
- Jos kuva siepataan tauolla tai hidastetulla toistolla, siepatussa kuvassa saattaa näkyä kohinaa. Sieppaa kuva tällöin tavallisen toiston aikana.
- Jos käytössä oleva videonauha on vahingoittunut, **DV Controller** -ruudun toistokuvassa saattaa näkyä kohinaa.
- Automaattista sieppausta ei voi suorittaa aikakoodien 00:00:00:00 ja 00:00:30:00 välillä **DV Controller** -ruudussa.
- Tietokoneen tai videolähdelaitteen teknisistä ominaisuuksista riippuen **DV Controller** -ruutu ei kenties toimi.

#### *10* SU **KUVIEN KATSELURUUTU JLIP-KUVIENSIEPPAUSIKKUNAT (jatkuu)**

Avaa ruutu Image Viewer valitsemalla **Window** — **Image Viewer** ruudusta **Index**. Tätä ruutua käytetään kuvien näyttöön täysikokoisina ja albumien kuvien näyttöön diakatselulla.

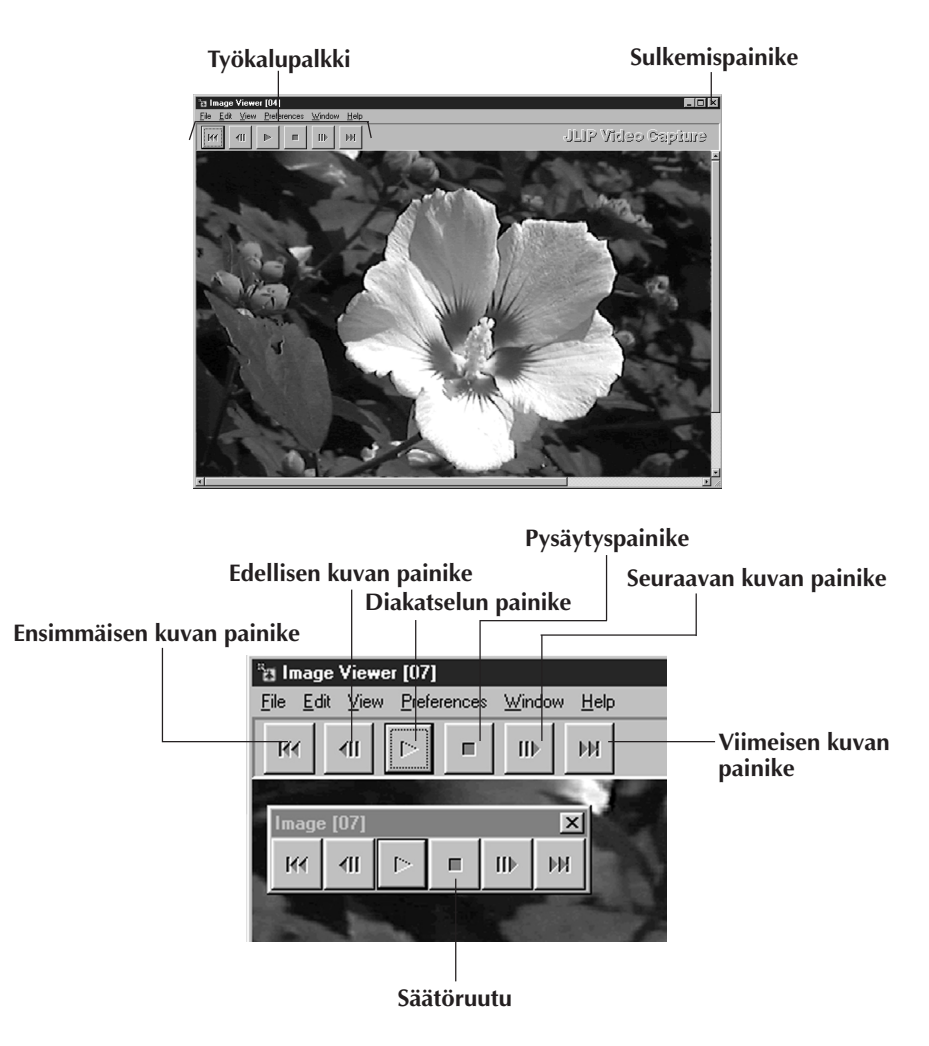

#### **HUOM!**

- Kukin työkalupalkin toiminto voidaan suorittaa myös valikkoriviltä.
- Kun napsautat hiiren oikeanpuoleista painiketta ruudusa **Image Viewer**, saat valikon työkalupalkin toiminnoista.
- Valitsemalla **Window Button** saat näkyviin pienen säätöruudun, joka sisältää työkalupalkin painikkeet.
- Työkalupalkki saadaan pois näkyvistä valitsemalla **View Toolbar**.

### **KUVIEN SIEPPAUKSEN PERUSTOIMET**

п

Tässä luvussa kuvataan kuvien sieppauksen perustoimet. Katso yksityiskohtaisemmat ohjeet sivuilta 13-15.

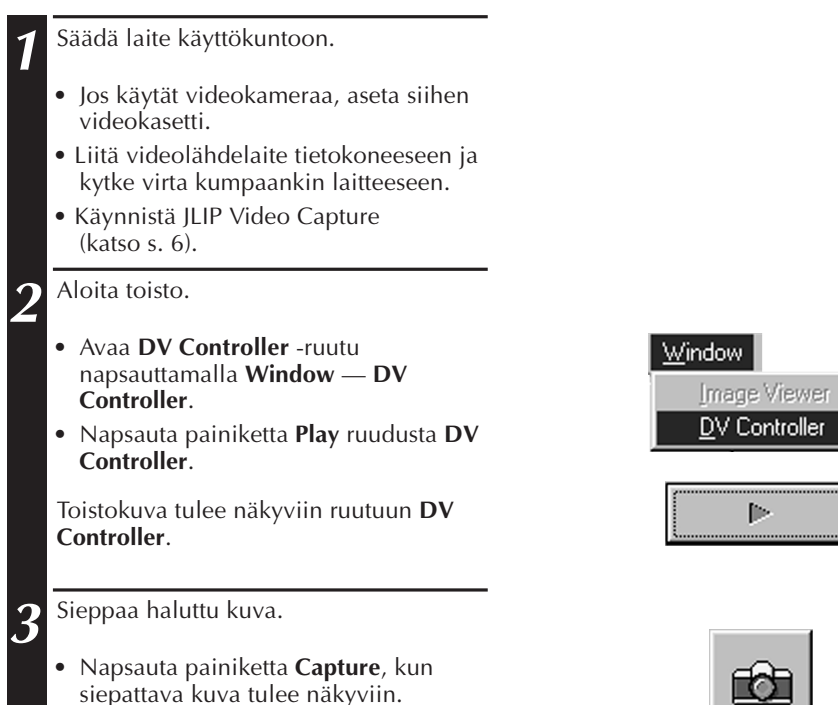

Kuvatieto siirretään tietokoneeseen. •␣ Napsauta lopuksi painiketta **Stop** ja sulje ruutu **DV Controller**.

### *12* SU **KUVIEN SIEPPAUKSEN PERUSTOIMET (jatkuu)**

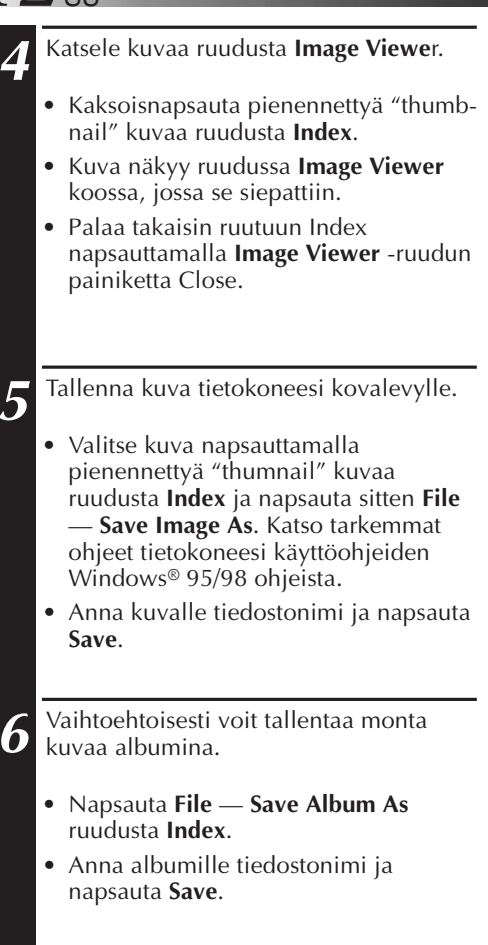

**7** Voit myös muokata kuvia ja käyttää niitä monella eri tavalla.

• Voit tehdä HTML-albumin kuvista käyttämällä JLIP Video Capture ohjelmistoa (katso sivu 30).

#### **HUOM!**

- Tiedostonimissä ei voi käyttää seuraavia merkkejä:  $\setminus$  / : \* ? " < >  $\setminus$
- l Kuvat voidaan tallentaa muodoilla JPEG, Bitmap (BMP) tai DVF (katso s. 20-22).

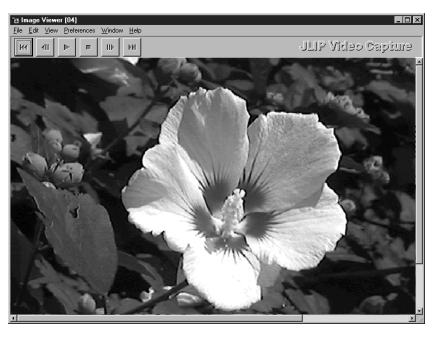

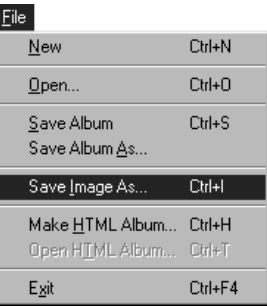

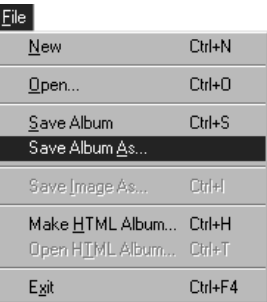

### **MONIMUTKAISEMMAT SIEPPAUSTOIMET**

### **TUOTU KUVA**

### **Squeeze/Cinema**

Voit valita **Squeeze** tai **Cinema**, kun lisäät albumiin laajakulmakuvia (kuvasuhde 16:9).

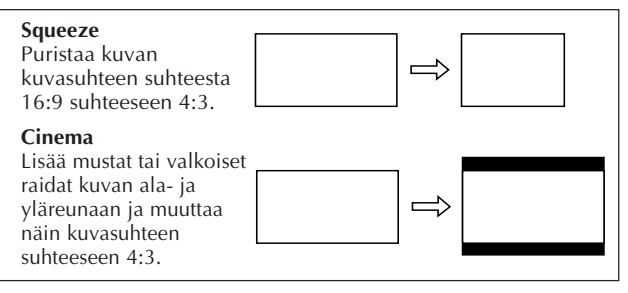

### **Kuvakoon asetukset**

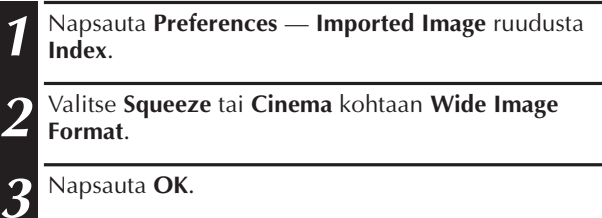

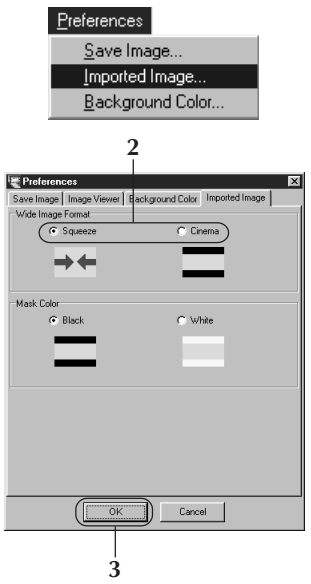

### **Raitojen väri (Musta/Valkoinen)**

Voit valita raidan värin lisätessäsi albumiin kuvia, joiden kuvasuhde ei ole 4:3 (paitsi silloin kun **Squeeze** on valittuna kohtaan **Wide Image Format**).

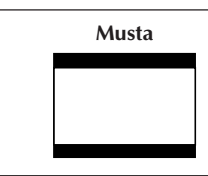

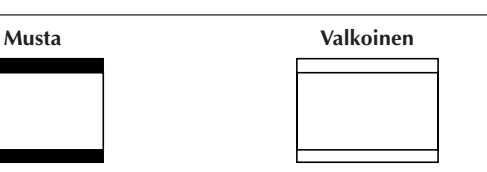

### **Raidan värin asetukset**

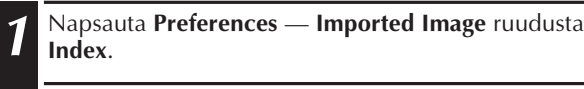

**2** Napsauta **Black** tai **White** kohdasta **Mask Color**.

**3** Napsauta **OK**.

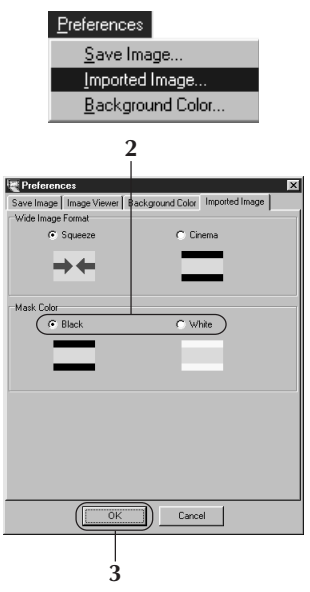

# $14$ <sub>su</sub> monimutkaisemmat sieppaustoimet (jatkuu)

### **AUTOMAATTINEN SIEPPAUS**

Voit siepata kuvia automaattisesti tekemiesi asetusten mukaisesti. Automaattista sieppausta ei voi suorittaa aikakoodien 00:00:00:00 ja 00:00:30:00 välillä.

### **Automaattisen sieppauksen asetukset**

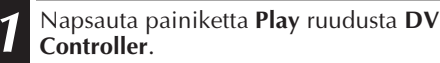

**2** Napsauta painiketta **Automatic Capture**.

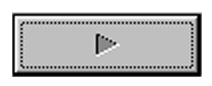

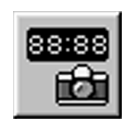

#### **HUOMATUS**

- Riippuen tietokoneesi teknisistä ominaisuuksista ja käyttöympäristöstä, kohdat, joissa kuvat siepataan, eivät kenties vastaa asetuksissa tehtyjä säätöjä.
- Älä siirrä automaattisen sieppauksen aikana ruutua **DV Controller**, muuta sen kokoa, käytä vierityspalkkia äläkä valikkoa, sillä tällöin kuvien sieppauskohdat eivät kenties vastaa asetuksissa tehtyjä säätöjä.
- Jos videonauha on vahingoittunut, kuvien sieppauskohdat eivät kenties vastaa asetuksissa tehtyjä säätöjä.
- Automaattinen sieppaus ei toimi oikein, jos videonauhalla on nauhoittamattomia kohtia.

### **Aikakoodiin siirtyminen**

Voit määrittää tarkan aikakoodin, jolloin kuva siepataan. Tämä toiminto on hyödyllinen haluttaessa siepata kuvia, jotka ovat jo siepattujen kuvien vieressä.

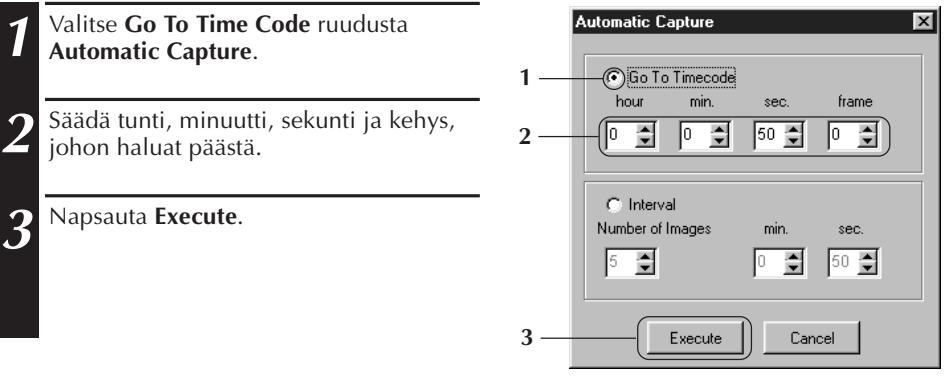

### **Jakso**

Voit siepata kuvia tietyin aikavälein. Tämä toiminto on hyödyllinen tehtäessä yhteenveto nauhan sisällöstä tai katsottaessa jaksottaisella nauhoituksella kuvattuja nauhoja diakatselulla.

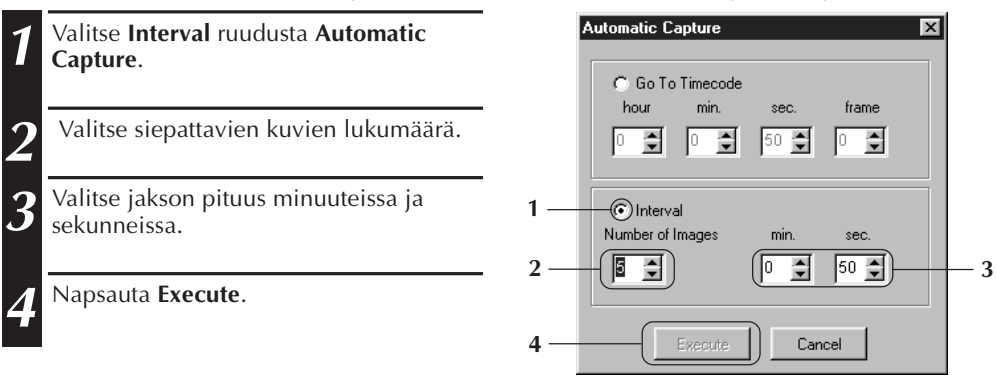

- Automaattinen sieppaus loppuu, kun **Index**-ruudun kuvien lukumäärä saavuttaa 99 tai videonauha loppuu.
- Tämä toiminto ei toimi, jos aikakoodia ei ole nauhoitettu videonauhalle tai jos nauhoitusaika on 1 minuuttia lyhempi.

### **KUVIEN KATSEL**

# $16$  su **DIAKATSELU**

### **Diakatselun asetukset**

Voit valita diakatselulle kuvien vaihtumisen väliin jäävän ajan.

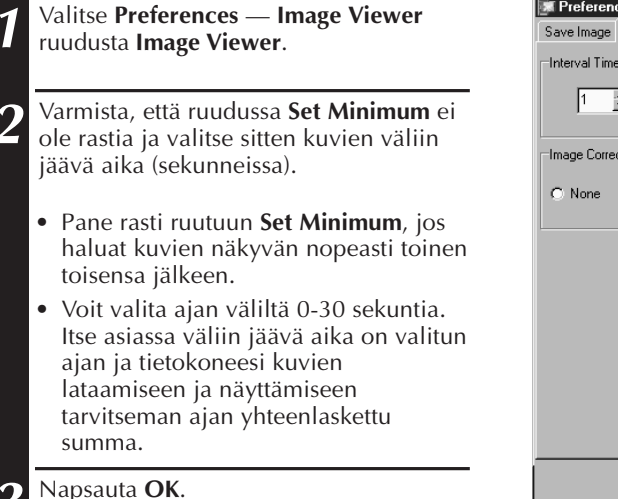

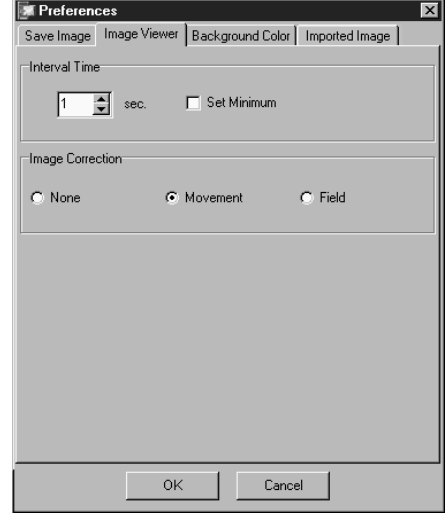

### **Diakatselun käyttö**

Voit katsella kuvia ruudusta **Index** diakatselulla.

**1** Napsauta painiketta **Slide Show** ruudusta **Image Viewer** tai valitse **View** — **Slide Show**.

• Diakatselu alkaa.

**2** Diakatselu pysäytetään napsauttamalla parhaillaan näkyvää kuvaa tai napsauttamalla painiketta **Stop** ruudusta **Image Viewer**.

• Diakatselu loppuu automaattisesti, kun valikkoa käytetään tai jotakin painiketta napsautetaan.

#### **HUOM!**

• Diakatselu voidaan aloittaa myös napsauttamalla hiiren oikeanpuoleista painiketta ruudusta **Image Viewer**, jotta saadaan esille valikko työkalupalkin toiminnoista.

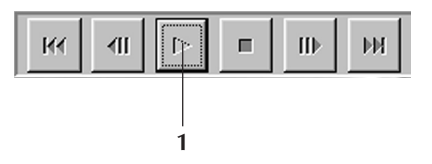

# $S<sub>11</sub>$

 $\overline{\mathbf{x}}$ 

### **KUVAN KORJAUS**

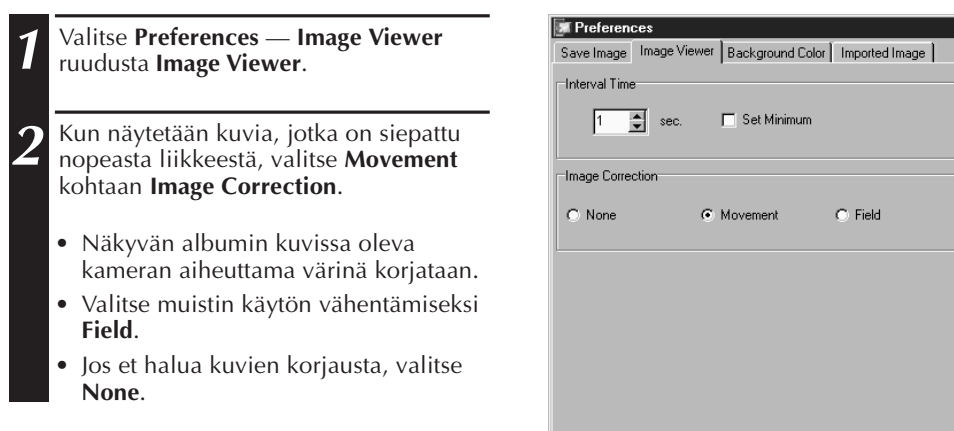

## **NÄYTÖN KOKO**

Valittavana on normaali tai koko ruudun näyttö.

- **1** Valitse koko ruudun näyttöä varten **View** — **Size** — **Full Screen** ruudusta **Image Viewer**.
	- Valitse normaalia näyttöä varten **View** — **Size** — **Normal**.

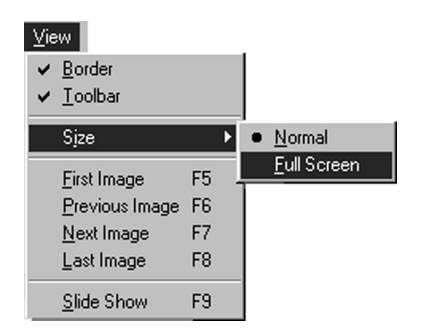

**OK** 

Cancel

#### **HUOMAUTUS**

• Jos näyttöpäätteesi resoluutio on 640 x 480 pikseliä, koko ruudun näyttöä **Full Screen** ei voi valita.

### *18* SU **KUVIEN KATSELU (jatkuu)**

# **KUVIEN KATSELIJAN ULKONÄKÖ**

Voit vuorotella reunan näytön (ruutukehys ja valikkorivi) ja työkalupalkin välillä ruudussa **Image Viewer**.

### **Reunan säätö pois näkyvistä**

- **1** Valitse **View Border** ruudusta **Image Viewer**, jotta sen rasti poistuu. Ruutukehys ja valikkorivi katoavat.
	- Voit vaihtaa myös reunanäyttöä napsauttamalla hiiren oikeanpuoleista painiketta ruudusta **Image Viewer**, jotta saat näkyviin **View**-valikon.

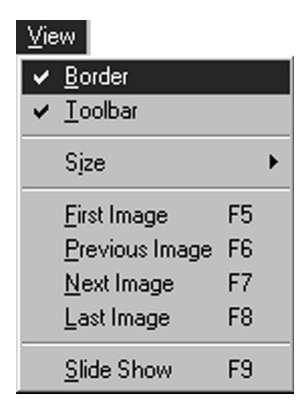

### **Työkalupalkin säätö pois näkyvistä**

- **1** Valitse **View Toolbar** ruudusta **Image Viewer**, jotta sen rasti poistuu. Työkalupalkki katoaa ja näkyviin tulee pieni säätöruutu, joka sisältää työkalupalkin painikkeet.
	- Työkalupalkki saadaan näkyviin suorittamalla edellä mainittu vaihe uudelleen.
	- Voit vaihtaa myös työkalupalkin näyttöä napsauttamalla hiiren oikeanpuoleista painiketta ruudusta **Image Viewer**, jotta saat näkyviin **View**-valikon.
	- Työkalupalkin painikkeet sisältävä pieni säätöruutu saadaan näkyviin myös valitsemalla **Window** — **Button** ruudusta **Image Viewer**.

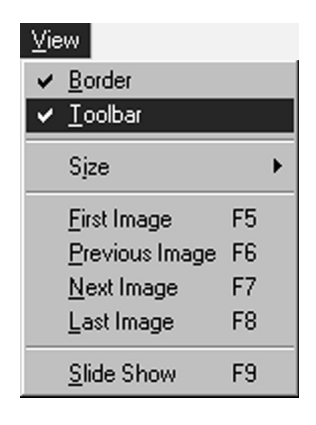

# **TAUSTAN VÄRIN VALINTA** SUITSUUSEEN SUURI

Taustaväri voidaan valita ruudusta **Index** .

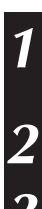

# **1** Valitse **Preferences** — **Background Color** ruudusta **Index** tai **Image Viewer** .

**2** Valitse taustaväri.

**3** Napsauta **OK**.

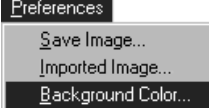

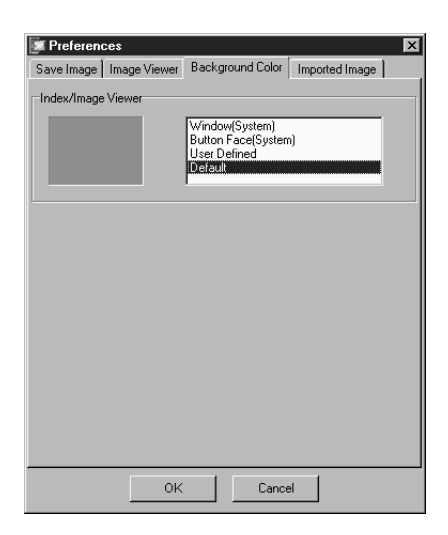

Kuvien tallennukseen voidaan valita muoto JPEG, Bitmap (BMP) tai DVF ja näiden muotojen asetuksia voidaan säätää.

### **JPEG-asetukset**

JPEG-kuvat tallennetaan puristettuina, joten ne ovat ihanteellisia Internetin verkkosivuille.

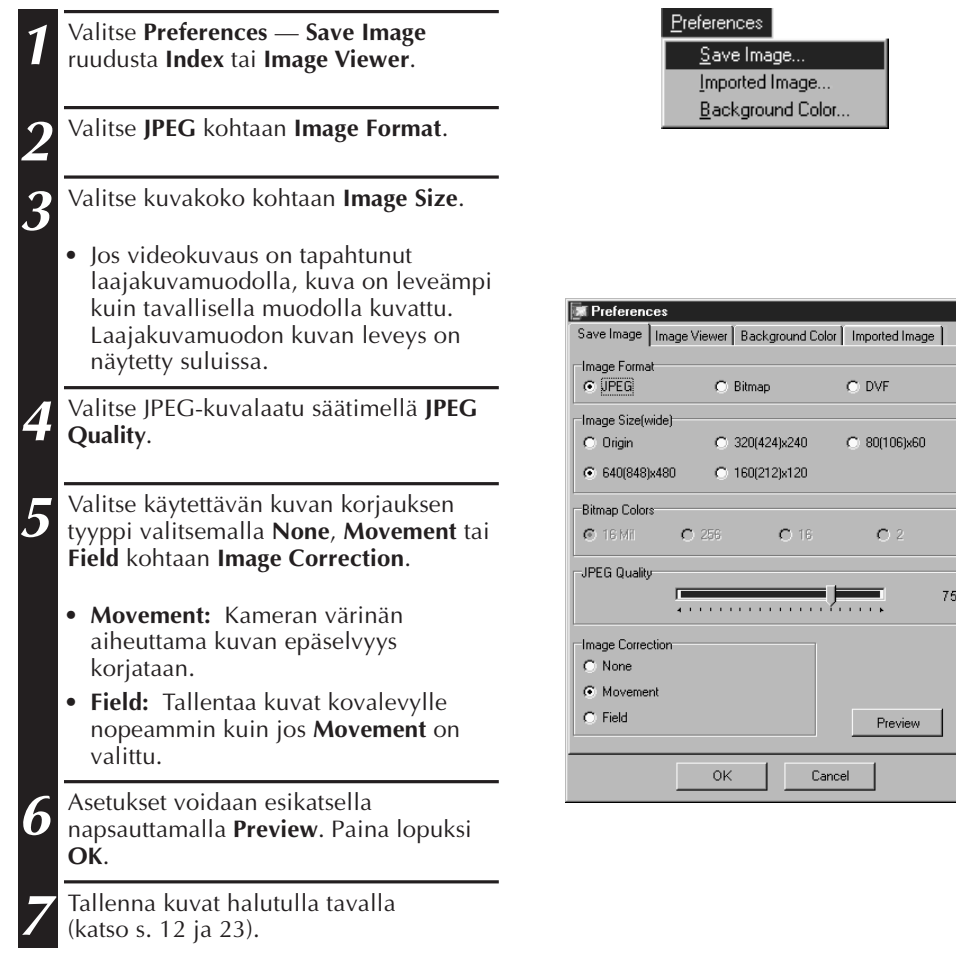

#### **HUOM!**

- Kun säädintä **JPEG Quality** siirretään oikealle, puristussuhde pienenee, josta seuraa parempi kuvalaatu ja suurentunut tiedoston koko. Säätimen **JPEG Quality** siirtäminen vasemmalle suurentaa puristussuhdetta, josta taas seuraa alhaisempi kuvalaatu ja pienentynyt tiedoston koko.
- Puristusta käyttämällä levykkeelle, kovalevylle jne. mahtuu enemmän kuvia.

### **Bitmap-asetukset**

Bitmap (BMP) on Windows®-järjestelmän käyttämä standardi muoto, jota käyttävät monet sovellutusohjelmistot.

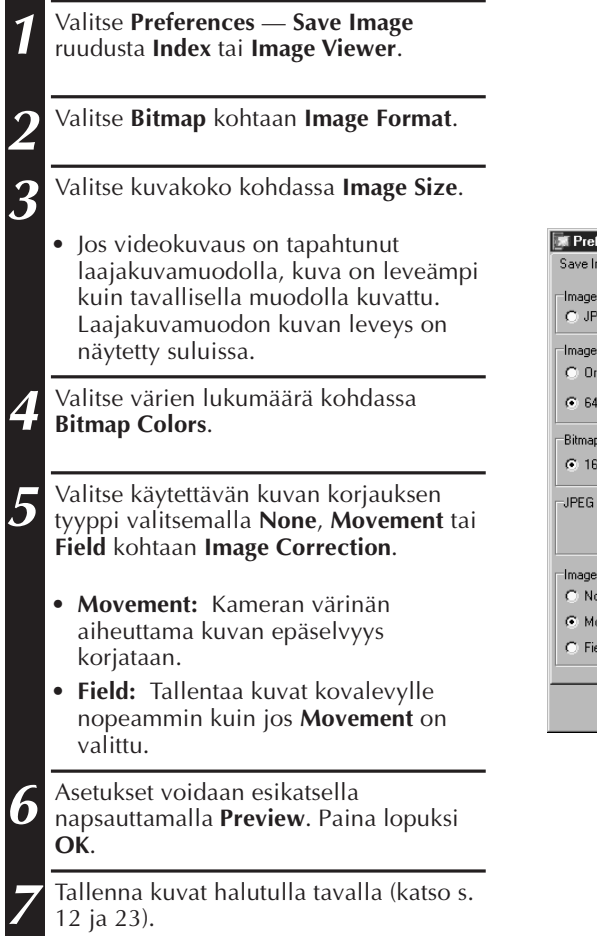

#### $P$ references

Save Image... Imported Image... Background Color...

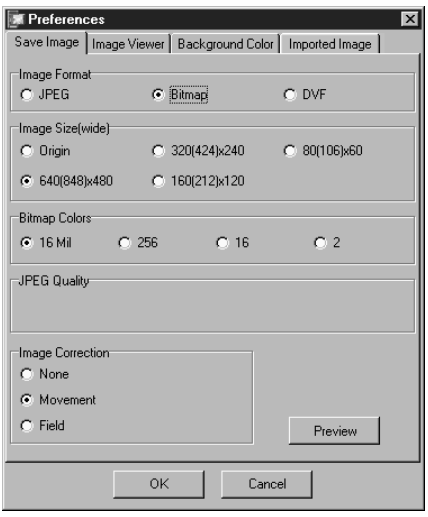

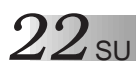

### **KUVAMUODON MUUTTAMINEN (jatkuu)**

### **DVF-asetukset**

DVF on alkuperäinen muoto digitaalisen videonauhan paikallaan pysyvien kuvien tallennukseen. DVF-kuvat tallennetaan muuttamatta tietoja, joten laadun heikkenemistä ei tapahdu.

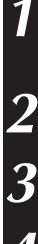

**1** Valitse **Preferences** — **Save Image** ruudusta **Index** tai **Image Viewer**.

**2** Valitse **DVF** kohtaan **Image Format**.

**3** Napsauta **OK**.

**4** Tallenna kuvat halutulla tavalla (katso s. 12 ja 23).

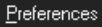

Save Image... Imported Image... Background Color...

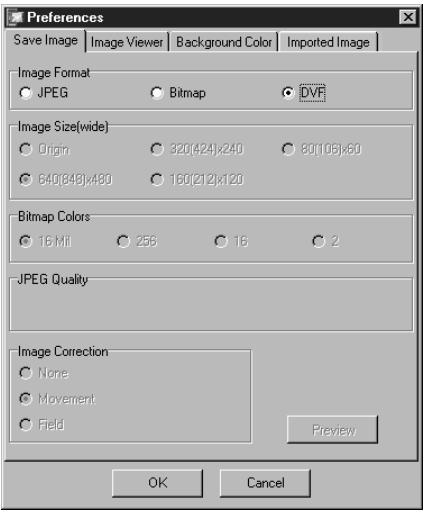

## **KUVAN TALLENTAMINEN** SUPPORT SUPPORT OF SUPPORT SUPPORT OF SUPPORT OF SUPPORT OF SUPPORT OF SUPPORT OF SUPPORT OF SUPPORT OF SUPPORT OF SUPPORT OF SUPPORT OF SUPPORT OF SUPPORT OF SUPPORT OF SUPPORT OF SUPPORT OF SUPPORT

### **HAKEMISTOKUVIEN TALLENNUS**

Kuvat voidaan tallentaa erikseen albumitiedostosta. Ennen kuin tallennat kuvan, säädä haluamasi kuvamuoto ja asetukset (katso s. 20 – 22).

- **1** Napsauta haluttua hakemistokuvaa ruudusta **Index**.
	- Kun haluat valita monta hakemistokuvaa, paina alas näppäintä Ctrl ja napsauta kutakin tallennettavaa hakemistokuvaa.
	- Kun haluat valita monta peräkkäistä hakemistokuvaa, napsauta ensimmäistä hakemistokuvaa. Pidä vaihtonäppäin sitten painettuna ja napsauta viimeistä tallennettavaa hakemistokuvaa.

**2** Valitse **File** — **Save Image As**.

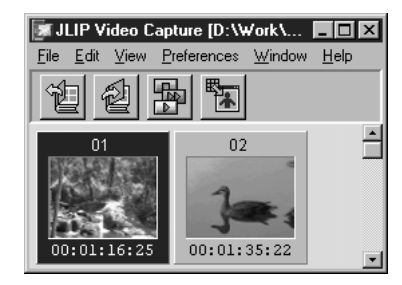

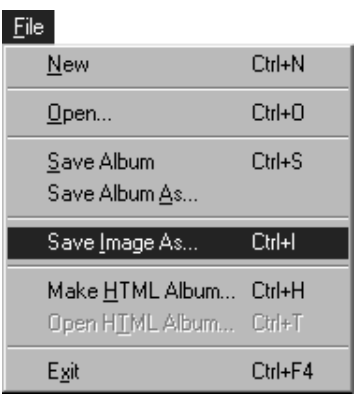

**3** Anna tiedostonimi ja napsauta **Save**.

• Jos napsautat **Yes** kysymykseen **"Save all images with this default name?"**, tunnusnumero lisätään valittuun nimeen.

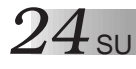

### **KUVAN TALLENTAMINEN (jatkuu)**

### **KUVIEN TALLENNUS KUVIEN KATSELURUUDUSSA**

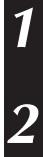

**1** Valitse **File** — **Save Image As** ruudusta **Image Viewer**.

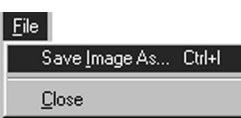

**2** Anna tiedostonimi ja napsauta **Save**.

### **KUVATIEDOSTOJEN LISÄÄMINEN HAKEMISTORUUTUUN**

Voit lisätä JPEG, Bitmap (BMP) ja DVF-kuvia ruutuun **Index**.

• Kun haluat lisätä kuvia ruutuun **Index** suoraan videolähdelaitteelta, katso s. 11.

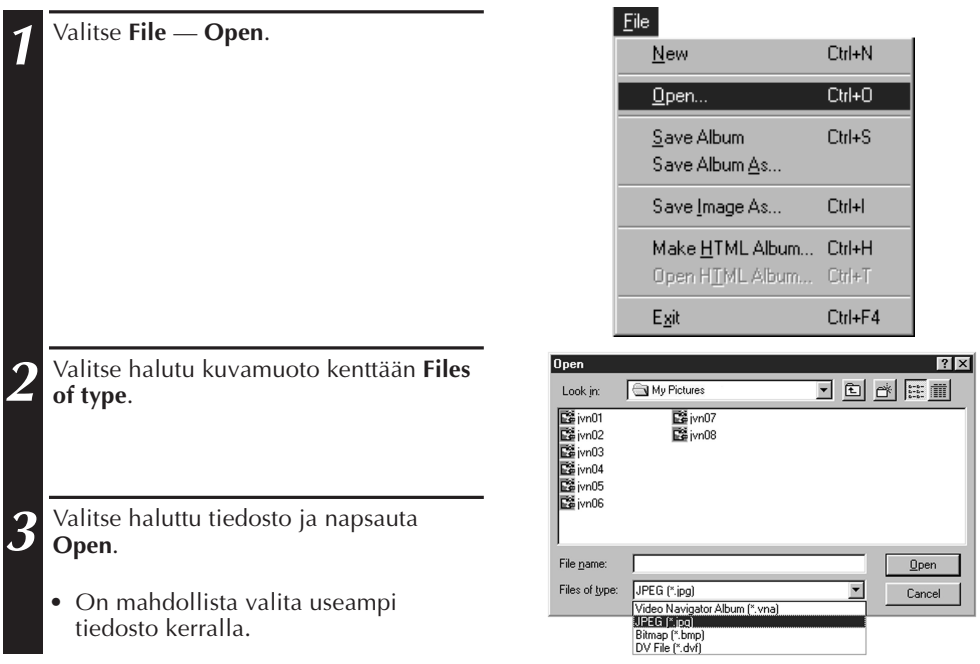

#### **HUOM!**

• On myös mahdollista vetää ja pudottaa kuvia **Index**-ruutuun kansioista tai Windows Explorerista.

Katso tarkemmat ohjeet tietokoneesi käyttöohjeiden Windows® 95/98 ohjeista.

- Kun JPEG tai Bitmap-kuva lisätään ruutuun **Index**, aikakoodia ei näy.
- Kun mikä kokoinen tahansa JPEG tai BMP-kuva lisätään ruutuun **Index**, sen koko muuttuu automaattisesti 720 x 480 (NTSC\*1) tai 720 x 576 (PAL\*2) pikseliin.
- Kuva, jonka kuvasuhde ei ole 4:3, muuttuu automaattisesti kokoon 4:3, kun se lisätään ruutuun **Index** tai tallennetaan.
- \*1: NTSC (National Television System Committee) on pääasiassa Pohjois-Amerikassa ja Japanissa käytetty videojärjestelmä.
- \*2: PAL (Phase Alternation by Line) on pääasiassa Länsi-Euroopassa ja Aasiassa käytetty videojärjestelmä.

# **KUVIEN TALLENNUS ALBUMINA**

### **KUVAN TALLENNUS ALBUMINA**

Kuvat voidaan tallentaa **Index**-ruutuun albumina.

**1** Tee uusi albumi napsauttamalla painiketta **Save Album Index**-ruudun työkalupalkilta.

**2** Näppäile haluttu tiedostonimi ja napsauta **Save**.

• Muokattu albumi tallennetaan valitsemalla **File** — **Save Album**.

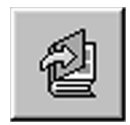

### **HAKEMISTOKUVAN KOPIOINTI**

Kuvia voidaan kopioida **Index**-ruudun sisällä.

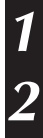

**1** Napsauta kopioitavaa kuvaa.

**2** Samalla, kun pidät painettuna painiketta Ctrl, napsauta hiiren vasemmanpuoleista painiketta kopioitavan hakemistokuvan kohdalla, jätä painike alas painettuun asentoon ja vedä kuva tällä tavalla haluttuun kohtaan.

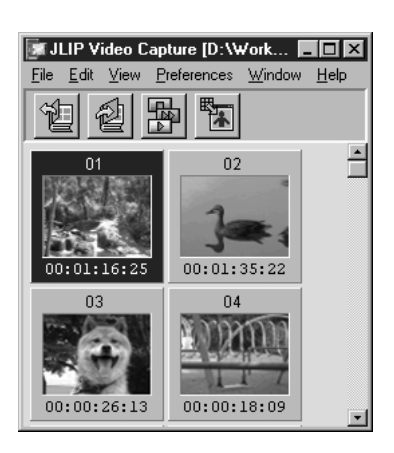

### **26** SU **HAKEMISTOKUVAN POISTO**

### **HAKEMISTOKUVAN POISTO**

Hakemistokuvia voidaan poistaa **Index**-ruudussa.

- **1** Napsauta sitä kuvaa, joka halutaan poistaa.
- Kun haluat valita monta hakemistokuvaa, paina alas näppäintä Ctrl ja napsauta kutakin poistettavaa hakemistokuvaa.
- Kun haluat valita monta peräkkäistä hakemistokuvaa, napsauta ensimmäistä hakemistokuvaa. Pidä vaihtonäppäin sitten painettuna ja napsauta viimeistä tallennettavaa hakemistokuvaa.

• Vaihtoehtoisesti voit myös painaa

**3** Napsauta ruudussa **Delete (numero)**

**2** Valitse **Edit** — **Delete**.

poistonäppäintä Del.

**Image(s)?** kohtaa **Yes**.

■ JLIP Video Capture [D:\Work\... ■■■ File Edit View Preferences Window Help 沰 ÷  $01$  $02$  $00:01:16:25$ 00:01:35:22

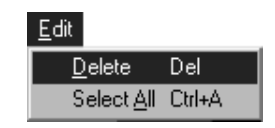

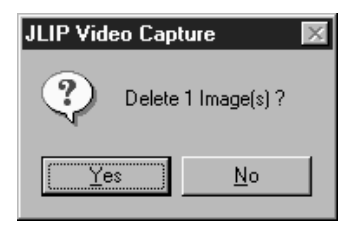

**HAKEMISTOKUVAN SIIRTÄMINEN** Hakemistokuvia voidaan siirtää **Index**-ruudun sisällä.

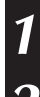

**1** Napsauta sitä kuvaa, jonka haluat siirtää.

**2** Napsauta hiiren vasemmanpuoleista painiketta siirrettävän hakemistokuvan kohdalla, jätä painike alaspainettuun asentoon ja vedä kuva tällä tavalla haluttuun kohtaan.

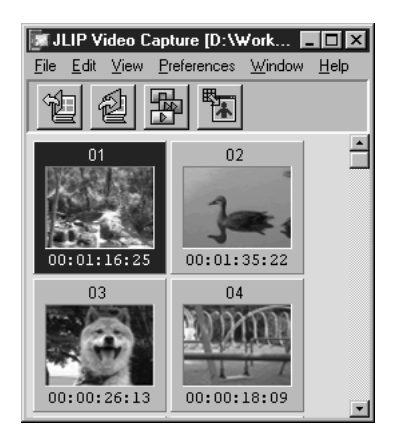

### **KUVIEN LISÄÄMINEN ALBUMIIN** SUURI SUURI SUURI **KUVIEN LISÄÄMINEN ALBUMIIN**

Kuvia voidaan lisätä albumiin sieppaamalla kuva videolähdelaitteelta tai ottamalla kuva tietokoneen kovalevyltä (JPEG/Bitmap/DVF).

# **1 Kuvien sieppaaminen videolähdelaitteelta...**

Avaa se albumi, johon haluat lisätä kuvia, ja sieppaa sitten halutut kuvat (katso sivuja 11,14, 15).

#### **Kuvien tuonti tietokoneen kovalevyltä...**

Vedä halutut kuvatiedostot ruutuun Index. Kukin tiedosto lisätään hakemiston loppuun.

#### **HUOM!**

- Kun JPEG tai Bitmap-kuva lisätään ruutuun **Index**, aikakoodia ei näy.
- Kun JPEG tai Bitmap kuva lisätään ruutuun Index, sen koko muuttuu automaattisesti 720 x 480 (NTSC) tai 720 x 576 (PAL) pikseliin.

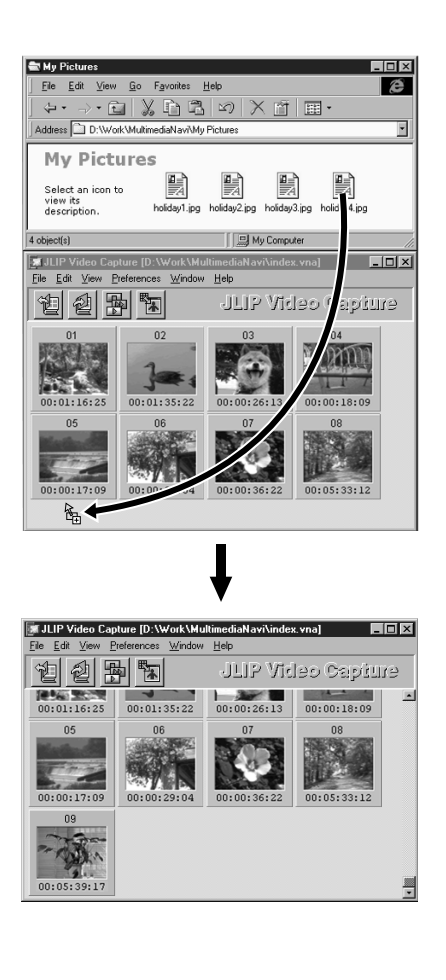

# **KUVAN KOPIOINTI LEIKEPÖYTÄÄN**

Ruudussa **Image Viewer** näkyvä kuva voidaan kopioida leikepöytään muissa sovellutusohjelmissa tapahtuvaa käyttöä varten.

#### **1** Valitse **Edit** — **Copy**.

• Vaihtoehtoisesti voit myös painaa Ctrl-C.

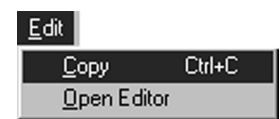

*XUVAN KOPIOIN* 

#### **HUOM!**

• Leikepöytään kopioitu kuvatieto muuttuu automaattisesti kokoon 640 x 480 pikseliä (standardi) tai 848 x 480 pikseliä (laaja).

### **KUVAN LIITTÄMINEN LEIKEPÖYDÄSTÄ**

Kuva voidaan liittää leikepöydästä toiseen sovellutusohjelmaan.

- **1** Kuva liitetään leikepöydästä painamalla halutussa sovellutusohjelmistossa (esim. kuvan editointiohjelma) näppäintä Ctrl-V.
	- Katso tarkemmat tiedot kyseisen sovellustusohjelman käyttöohjeista.

#### **HUOM!**

- Tämä toiminto ei kenties toimi, jos ruudussa näkyy kerralla liian monta kuvaa.
- Leikepöytään kopioitu kuvatieto muuttuu automaattisesti kokoon 640 x 480 pikseliä (standardi) tai 848 x 480 pikseliä (laaja).
- Sulje JLIP Video Capture (MultiMediaNavigator) ladattuasi toisen sovellutuksen. Jos molemmat ohjelmat ovat käynnissä yhtäaikaa, tietokoneesi toiminta saattaa tulla epävakaaksi johtuen liian suuresta muistin kulutuksesta.

### **KUVAN EDITOINTI** SU **299 SU**

Voit ladata erillisen kuvien editointiohjelman kuvien muokkausta varten. Kuvien editointiohjelma on asennettava ennen tämän toiminnon käyttöä.

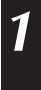

**1** Valitse **Edit** — **Open Editor** ruudusta **Image Viewer**.

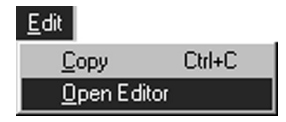

- Katso kuvien editointiohjelman käyttöohjeista sen tarkat käyttöohjeet.
- Viimeksi asennettu kuvien editointiohjelma käynnistyy valittaessa **Open Editor**. Jos haluat liittää toiseen kuvieneditointisovellutukseen, katso kohtaa Ohje Windows®-järjestelmästä.
- Tämä toiminto käyttää linkkejä oikeiden sovellutusten lataukseen. Tietokoneesi säädöistä riippuen sen asemesta voidaan kuitenkin ladata muu ohjelma.
- Valitse käytettävä muoto kohdasta **Preferences** — **Save Image**.
- Jos valitaan DVF-muoto, tämä toiminto ei toimi. Valitse **JPEG** tai **Bitmap** kohdasta **Preferences** — **Save Image** tämän toiminnon käyttöä varten.
- Sulje JLIP Video Capture (MultiMediaNavigator) ladattuasi toisen sovellutuksen. Jos molemmat ohjelmat ovat käynnissä yhtä aikaa, tietokoneesi toiminta saattaa tulla epävakaaksi johtuen liian suuresta muistin kulutuksesta.

Kuvat voidaan tallentaa **Index**-ruutuun HTML-albumina, jota voidaan sitten katsella Internetselaimella.

### **KUVIEN TALLENNUS HTML-MUODOSSA**

**1** Valitse kuvat, jotka haluta tallentaa **Index**-ruutuun (katso s. 23).

- Jos yhtään hakemistokuvaa ei valita, ne kaikki tallentuvat HTML-albumina.
- **2** Valitse **File** — **Make HTML Album**.

**3** Anna HTML-tiedostolle nimi ja napsauta **Save**.

**4** Anna HTML-albumille otsikko kenttään **Title Input** ja napsauta **OK**.

• HTML-tiedosto ja kansio, jossa on yksittäiset kuvat, tallentuu. HTMLtiedosto ja kansio käyttävät samaa nimeä.

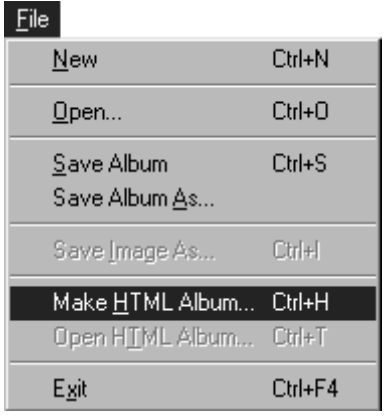

#### **HUOMAUTUS**

- HTML-albumina tallennetut kuvat muunnetaan JPEG-muotoon laadulla 75.
- HTML-albumin taustan väri on sama kuin **Index**-ruudun, jos se on säädetty asentoon **Default** tai **User Defined**.
- JLIP Video Capture ei pysty avaamaan HTML-albumia.
- Kun siirrät HTML-albumia ja kansiota, pidä ne samassa paikassa, jotka ovat kosketuksissa toisiinsa. HTML-tiedostot käyttävät suhteellista hakemistopolkua kuvien lataamiseen.

### **HTML-ALBUMIN KATSELU**

**1** Avaa HTML-albumi Internet-selaimessa valitsemalla **File** — **Open HTML Album**.

• HTML-albumeita ei voi liittää Internettiin verkkosivuiksi.

# $V$ *IANETSINTÄ* su $31$

| <b>Ongelma</b>                                               | Aiheuttaja                                                                                                    | <b>Sivu</b> |
|--------------------------------------------------------------|----------------------------------------------------------------------------------------------------|-------------|
| Laite ei pysty tunnistamaan<br>liitettyä videolähdelaitetta. | • Varmista, että videolähdelaite on liitetty<br>oikein verkkolaitteeseen.                                                                                                    | 6, 7        |
|                                                              | • Varmista. että johto on liitetty oikein<br>tietokoneeseen ja videolähdelaitteeseen.                                                                                                    |             |
|                                                              | • Kytke virta videolähdelaitteeseen ennen kuin<br>käynnistät JLIP Video Capture - ohjelman.                                                                                                    |             |
|                                                              | • Jos tunnistus ei onnistu vaikka painiketta<br>Scan on napsautettu ruudusta JLIP Devices<br>kaksi, kolme kertaa, katkaise tietokoneesta ja<br>videolähdelaitteesta virta. Varmista laitteiden<br>välinen liitäntä ja kytke virta uudelleen<br>kumpaankin.                                                                                                    |             |
|                                                              | • Varmista, että ruutu JLIP Devices toimii<br>oikein napsautettuasi painiketta Scan.                                                                                                    |             |
|                                                              | • Jos käytät sisäistä modeemia tai IrDA:ta, RS-<br>232C COM-portti saattaa olla varattu.<br>Napsauta tässä tapauksessa hiiren<br>oikeanpuoleista painiketta ja valitse Oma<br>tietokone, valitse sitten Asetukset —<br>Järjestelmän asetukset — Laitehallinto.<br>Napsauta Portit (COM & LPT) ja varmista mikä<br>COM-portti on käytettävissä. Jos kaikki COM-<br>portit ovat varatut, säädä modeemin tai IrDA:n<br>käyttämälle COM-portille säätö Ei voimassa. |             |
|                                                              | • Jos USB tai digitaalikameran asema on<br>asennettu tietokoneeseen, RS-232C portin<br>käyttö ei kenties ole mahdollista.                                                                                                    |             |
|                                                              | • Tietokoneesi teknisistä ominaisuuksista<br>riippuen joudut kenties muuttamaan BIOS-<br>säätöä.                                                                                                    |             |

**32** SU **VIANETSINTÄ** (jatkuu)

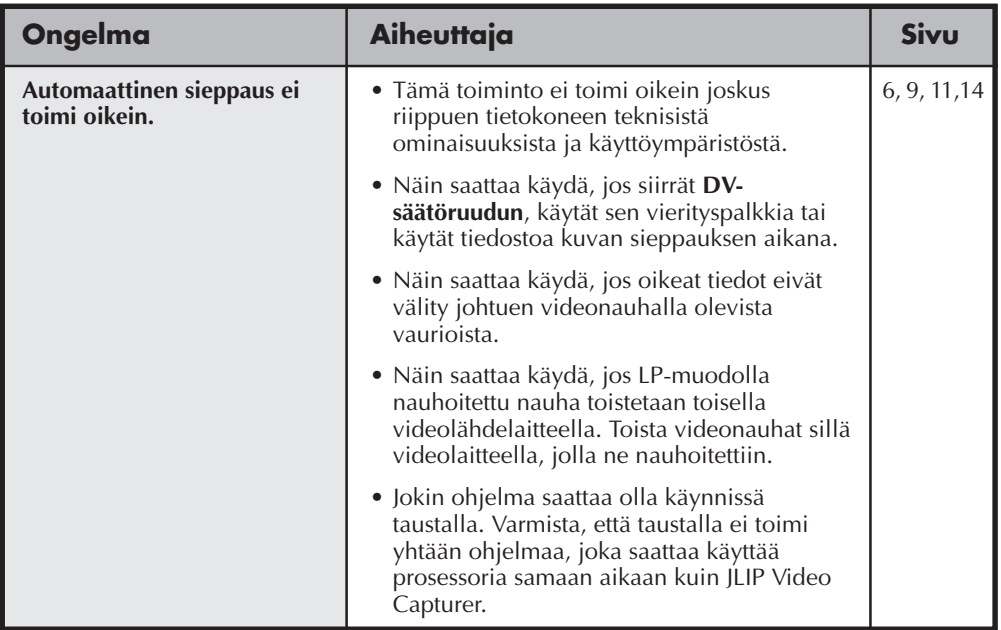

#### **HUOM!**

Kun käytät kannettavaa tietokonetta (PC), varoitus saattaa keskeyttää toiminnan, kun paristo on loppumaisillaan.

- Jos jokin ohjelma tarkkailee pariston tilaa kansiossa **Käynnistys**... Lopeta ohjelma tai poista/siirrä sen kuvake kansiosta **Käynnistys** ja käynnistä tietokone uudelleen.
- Jos käytät tietokoneesi tehohallintotoimintoa... Valitse oikeaa painiketta napsauttamalla **Oma Tietokone** ja valitse sitten **Asetukset —**

**Järjestelmäasetukset — Laitehallinto — Järjestelmälaitteet — Edistynyt tehohallintotuki**. Noudata alla mainittuja toimenpiteitä.

Windows® 95 -järjestelmässä napsauta **Säädöt ja poista Mahdollista tehohallintotuki** (sen vieressä oleva valintamerkki $($  $)$  katoaa).

Windows® 98 -järjestelmässä valitse **Tee toimimattomaksi tässä laitteistoprofiilissa**  $(tarkastusmerkki (\sqrt{t})$  tulee näkyviin sen viereen).

# **JLIP VIDEO PRODUCER - OHJELMISTO**

Saat viimeisimmät tiedot (englanniksi) ohjelmastamme WWW-sivultamme. http://www.jvc-victor.co.jp/english/index-e.html

# $34$ <sub>su</sub> JLIP VIDEO PRODUCER -ohjelmiston käynnistäminen ja sammuttaminen

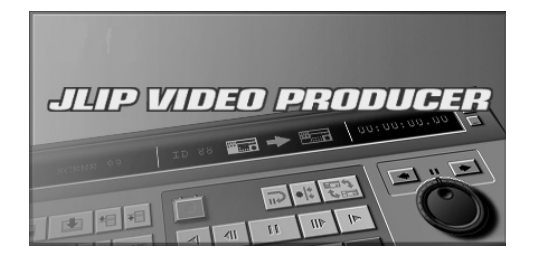

### **JLIP Video Producer -ohjelmiston käynnistäminen**

- **1** Liitä videolähdelaite tietokoneeseen JLIPliitäntäjohdolla ja kytke sitten virta videolähdelaitteeseen.
- **2** Kytke virta tietokoneeseen ja käynnistä Windows®.
- **3** Napsauta painiketta **Start** tehtäväpalkilta.
	- •**Program**-valikko tulee näkyviin ruutuun.
- **4** Siirrä hiiriosoitin kohtaan **JLIP VIDEO PRODUCER** ja käynnistä ohjelma napsauttamalla sitä.
	- •JLIP Video Producer -ohjelma käynnistyy.

### **HUOMAUTUKSIA:**

- Sammuta kaikki muut ohjelmistot ennen JLIP Video Producer-ohjelmiston käynnistämistä.
- Keskeytä muiden ohjelmistojen toiminnat, jotka käynnistyvät säännöllisesti tiettynä aikana. (Tähän kuuluvat screen savertoiminto, sähköposti, viestintäohjelmistot, virustarkistus, rekisterit ja niin edelleen.)
- Peruuta network-säädöt mille tahansa kirjoittimelle tai kansiolle kovalevyillä, jotka on liitetty tai rakennettu tietokoneeseen ja jotka ovat osa networkverkostoa.
- Älä kytke tai irroita tietokoneen liitäntäjohtoa äläkä katkaise videolaitteen virtaa Video Producer-ohjelmiston käytön aikana. Jos teet niin, tietokone saattaa mennä epäkuntoon.

#### .<br>JLIP Video Producer [C:\Travel\Europe Tour.vpd]  $|.\|$ o $| \times |$ .<br>Fie Edit New  $Culab$ 10000000 Elapsed Time  $\overline{=}$  $00:01:35:13$  $Cul+0$ **100 200 200 201 201 100** m Chl+<sup>s</sup> Duration Time Save As. Exit  $CH + F4$  $00:01:18:08$   $\Box$ 00:00:06:10 00:01:20:14 00:01:56:18 00:00:36:04 00:02:01:03 00:02:33:07 00:00:32:04 04 00:02:38:11 **2:3** 00:02:59:06 **MT** 00:00:20:20

#### **JLIP Video Producer -ohjelmiston sammuttaminen**

**1** Valitse **File** — **Exit JLIP Video Producer**ikkunasta. Kun varmistusruutu tulee näkyviin, napsauta **Yes**.

SU *35*

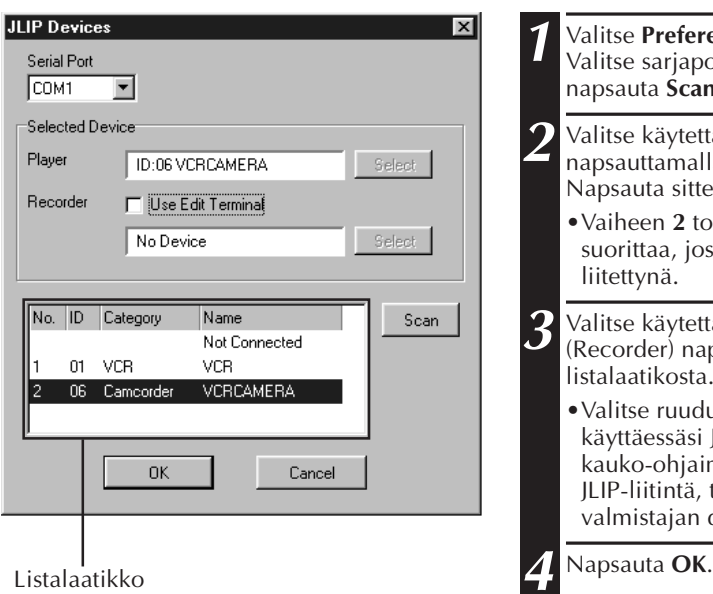

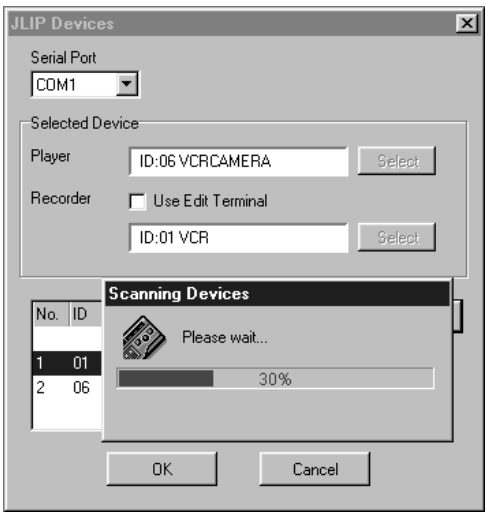

### **JLIP-laitteiden initialisointi**

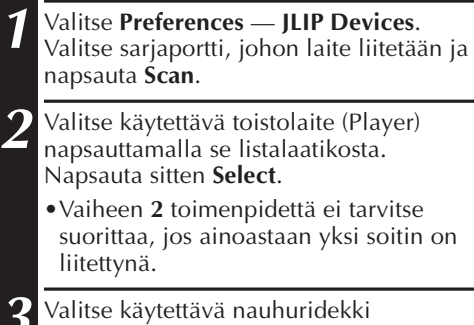

**3** Valitse käytettävä nauhuridekki (Recorder) napsauttamalla se listalaatikosta. Napsauta sitten **Select** .

•Valitse ruudulta **Use Edit Terminal** käyttäessäsi JVC-videodekkiä, jossa on kauko-ohjaimen taukoliitin mutta ei JLIP-liitintä, tai käyttäessäsi toisen valmistajan dekkiä.

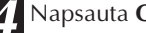

# *36* SU **JLIP VIDEO PRODUCER -IKKUNA PAINIKKEET JA NÄYTÖT**

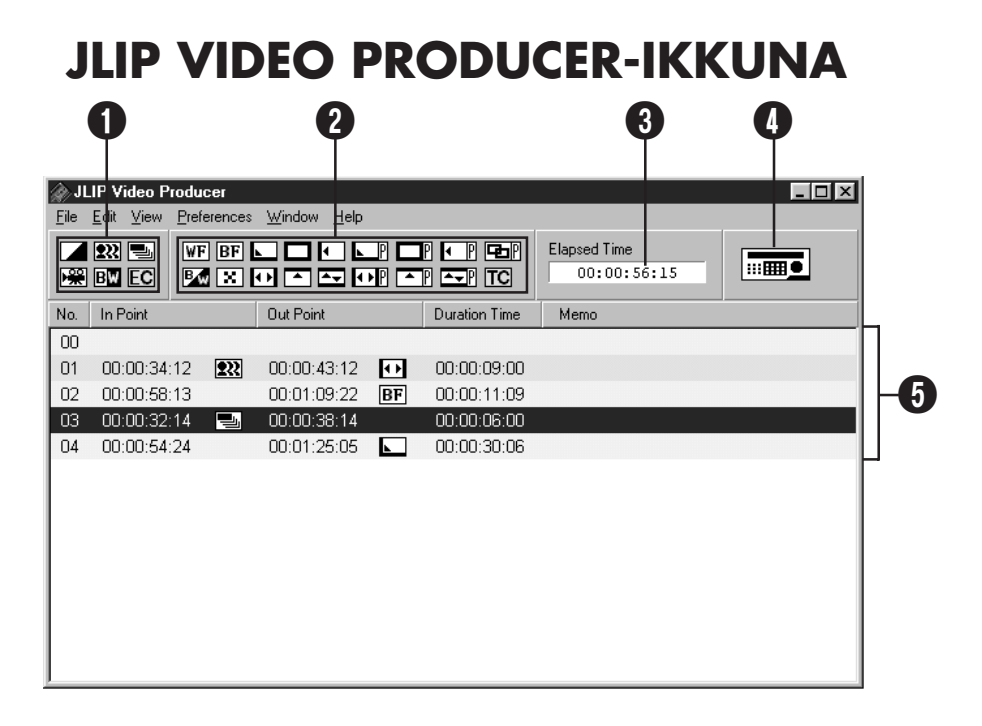

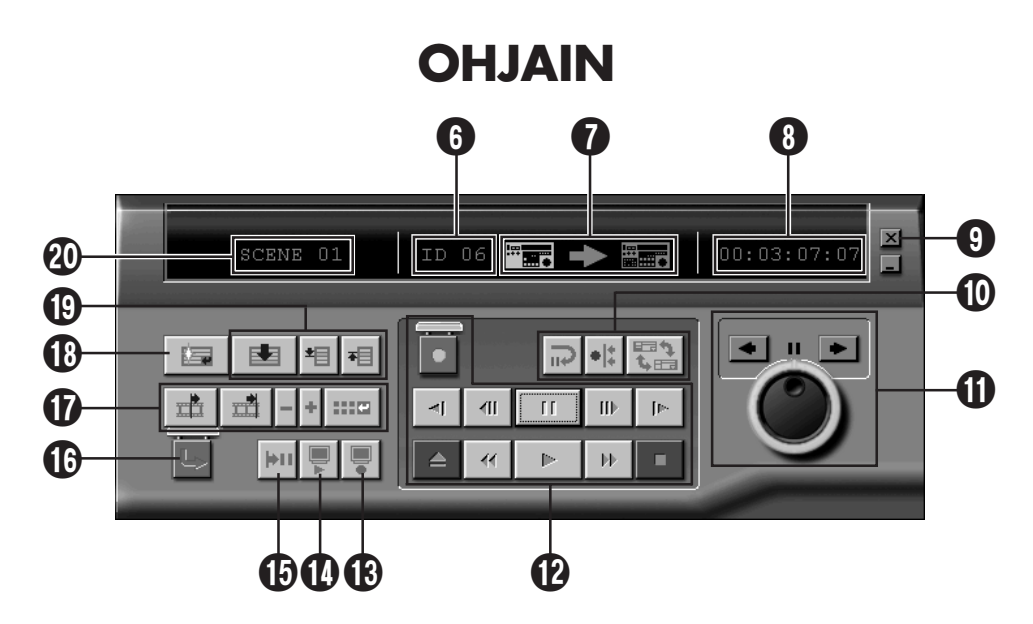

# SU *37*

#### 1 **P.AE/Effects -tehosteiden painikkeet**

- Aseta yksi viidestä P.AE/Effects tehosteesta kutakin ohjelmoitua otosta kohti.
- Peruuta tehosteen valinta painamalla **EC**-painiketta.

#### 2 **Häivytys-/vaihtotehosteiden painikkeet**

- Aseta yksi seitsemästä kuvanvaihdosta ja kymmenestä häivytys-/vaihtotehosteesta kutakin otoksenvaihtoa kohti.
- Peruuta tehosteen valinta painamalla **TC**-painiketta.

#### 3 **Otosten kesto**

• Näyttää kaikkien ohjelmoitujen otosten kokonaiskeston.

#### 4 **Ohjainikkunan avauspainike**

- Tällä saadaan ohjain näyttöön.
- Saadaan näyttöön silloinkin kun valitaan **Window** — **Controller**.

#### 5 **Ohjelmalista**

• Näyttää seuraavat säätötiedot alkaen vasemmalta: Otoksen numero, alku (In), P.AE/Effect-

tehoste, loppu (Out), Häivytys-/ vaihtotehoste, kokonaiskestolaskuri ja Memo.

• Yhdelle tiedostolle voidaan tallentaa maksimi 99 ohjelmaa, joiden otoksilla on määrätyt alku- ja loppukohdat.

#### 6 **ID-numero**

- Näyttää valitun laitteen ID-numeron.
- Voit napsauttaa ID-numeron **JLIP Devices**-valikon katsomista varten. IDnumeron napsautus on mahdollinen myös vaihdettaessa sarjaporttia ja suoritettaessa JLIP Devices-selausta.

#### 7 **Muokkauksen ilmaisin**

- Normaalimuodossa käytössä oleva dekki näkyy vihreänä.
- Muokkausmuodossa molemmat dekkiilmaisimet palavat (Toistolaite: vihreä, nauhuri: punainen) ja nuoli palaa myös.
- Nauhuri palaa punaisena otosten alkuja loppukohtien välillä silloin kun nauhuri on nauhoitustilassa.
- Voit valita käyttödekin napsauttamalla jompaa kumpaa näkyvistä dekeistä.

#### 8 **Nauhalaskurin näyttö**

• Näyttää nauhan senhetkisen kohdan. **esim.**

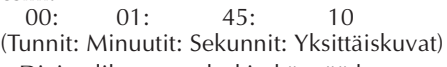

• Digitaalikameran laskin käyttää kuvakuvalta-järjestelmää.

#### 9 **Sulkemispainike**

• Tällä suljetaan ohjainikkuna.

#### 0 **Muokkauspainikkeet**

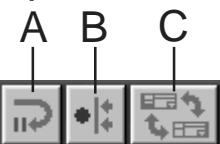

- **A. Muokkauksen valmiustilan painike (Edit Standby)**
- Toistolaite kytkeytyy Synchro Edit (tahdistettu muokkaus)-ennaltasäädetyn ajan taukomuodolle, joka on jo säädetty **Options**-valikolla (katso sivu 52).
- Tätä painiketta käytetään silloin, kun kuvanauhuri ei sovi yhteen tämän muokkausjärjestelmän kanssa ja suoritetaan muokkaus manuaalisesti.
- Tätä painiketta ei voi napsauttaa, jos laskurilukema on alle 00:00:30:00.
- Tätä painiketta ei voi napsauttaa, jos toistolaite ei ole taukomuodossa.
- **B. Tahdistetun muokkauksen painike (Synchro Edit)**
- Sen jälkeen kun olet siirtynyt toistotauko-muodolle nauhurin ja toistolaitteen nauhoituksen alkukohdassa, voit tätä painiketta napsauttamalla kelata molemmat dekit taaksepäin ennalta säädetyn ajan verran ja suorittaa ensimmäisen vaiheen.
- Koska nauhoituksen loppukohtaa ei määrätä, Synchro Edit-toiminto lopetetaan napsauttamalla **Stop**.
- Tätä painiketta ei voi napsauttaa, jos laskurilukema on alle 00:00:30:00.
- Tätä painiketta ei voi napsauttaa, jos toistolaite ei ole taukomuodossa.

#### **C. Toistolaitteen/nauhurin valintapainike (Select Player/Recorder)**

- Tällä valitaan käytettävä dekki. Toistolaite tulee pakosti valituksi silloin, kun nauhuria ei ole kytketty JLIP-ohjelmistoon.
- Tätä painiketta ei voi napsauttaa, mikäli ei ole JLIP-nauhoituslaitetta.

# *38* SU **JLIP VIDEO PRODUCER -IKKUNA PAINIKKEET JA NÄYTÖT (jatkuu)**

#### ! **Hakupyörä/nopeudensäätökehä (Jog/Shuttle)**

#### **Jog/Shuttle-toimintapainikkeet**

Napsauta näitä painikkeita silloin, kun haluat suorittaa Jog/Shuttle-toimenpiteitä.

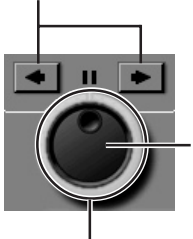

#### **Hakupyörän valintapainike (Jog Dial)**

Jog Dial-muoto on tullut valituksi silloin, kun sisäkehä on valaistu.

#### **Nopeudensäätökehän valintapainike (Shuttle Dial)**

Shuttle Dial-muoto on tullut valituksi silloin, kun ulkokehä on valaistu.

#### **Jog Dial-valo (sisempi valo)/Jog Dialtoiminta**

- Jog Dial-muoto tulee valituksi silloin, kun vastaava valo syttyy hiiriosoitinta napsauttamalla.
- On mahdollista siirtyä aina seuraavaan kuvaan napsauttamalla hiiriosoittimella vasempaa (taaksepäin) tai oikeaa (eteenpäin) nuolta.
- Dekkiä voidaan tällöin käyttää numeropainikkeilla.

#### **Shuttle-valo (ulompi valo)/Shuttle Ringtoiminta**

- Shuttle-muoto tulee valituksi silloin, kun vastaava valo syttyy hiiriosoitinta napsauttamalla.
- Hidastettu toisto, toistojapikakatselu eteenpäin riippuen siitä kumpaa nuolta napsautetaan, vasempaa (taaksepäin) vai oikeaa (eteenpäin).
- Dekkiä voidaan tällöin käyttää numeropainikkeilla.

#### **Tietokoneen kymmenen tärkeää tehtävää Jog/Shuttle-painikkeille**

#### **<Jog-muoto>**

- [2]: Toisto
- [4]: Kuva-kuvalta taaksepäin
- [6]: Kuva-kuvalta eteenpäin
- [8]: Jog/Shuttle-toiminnan valinta ja tauko
- [•]: Pysäytys

#### **<Shuttle-muoto>**

- [2]: Toisto
- [4]: Kiihdyttää yhden tason pikakelauksessa taaksepäin tai vähentää yhden tason nopeutta pikakelauksessa eteenpäin.
- [6]: Kiihdyttää yhden tason pikakelauksessa eteenpäin tai vähentää yhden tason nopeutta pikakelauksessa taaksepäin.
- [8]: Jog/Shuttle-toiminnan valinta ja tauko
- [•]: Pysäytys

### @ **Nauhan käyttöpainikkeet**

- Näillä painikkeilla ohjataan videokameran ja nauhurin toimintoja.
- Hidastettu toisto: napsauta **Pause** ja sen jälkeen **Slow**.
- Kuva-kuvalta eteenpäin: napsauta **Pause** ja sen jälkeen **Frame Advance**.
- **Record**-painikkeessa on lukkokansi. Ennen kuin käytät painiketta, napsauta lukkokansi auki.

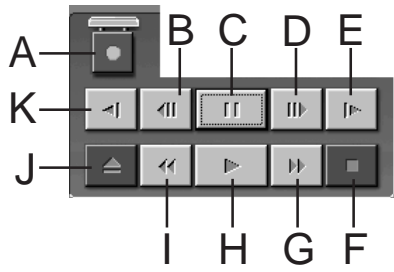

- **A. Nauhoituspainike (Record)**
- **B. Kuva-kuvalta siirto taaksepäin (Reverse Frame Advance)**
- **C. Taukopainike (Pause)**
- **D. Kuva-kuvalta siirto eteenpäin (Forward Frame Advance)**
- **E. Hitaasti eteenpäin-painike (Forward Slow)**
- **F. Pysäytyspainike (Seis) (Stop)**
- **G. Pikakelaus eteen/eteenpäin haku**
- **H. Toistopainike**
- **I. Pikakelaus taakse/taaksepäin haku**
- **J. Poistopainike**
- **K. Hitaasti taaksepäin-painike (Reverse Slow)**

#### $\bigcirc$  **Tarkastuspainike (Review)**

- Tätä painiketta käytetään videon toistoon muokkauksen jälkeen. Synchro Edit-toimintoa käytettäessä nähdään ainoastaan yksi nauhoitus, kun taas kaikki nauhoitukset nähdään käytettäessä Auto Edit-toimintoa.
- Tämä painike ei toimi, jos nauhuri ei ole kytketty JLIP-ohjelmistoon.
- Tätä painiketta ei voi napsauttaa, jos laitteen käyttöönoton jälkeen ei ole suoritettu yhtään Auto Edittoimenpidettä.

#### **10 Esikatselupainike (Preview)**

- Toista videota ohjelman alkukohdasta loppukohtaan.
- Tätä painiketta napsautettaessa ei nauhoitus käynnisty.
- Tietokone ilmoittaa äänimerkillä, milloin toimenpide alkaa ja loppuu.
- Käytettäessä kameraa, joka on varustettu siirtotoiminnoilla kuten ylipyyhkiminen, alue ennen alku- ja loppukohtaa näkyy rajattuna. Tämän ansiosta on mahdollista tarkasti varmistaa muokattavan videon kohta. (Tämä toiminta ei kuitenkaan ole mahdollinen joidenkin mallien kohdalla.)
- Tätä painiketta ei voi napsauttaa valittaessa useita otoksia.

#### % **Mene (Goto)-painike**

- Tätä painiketta napsauttamalla dekki löytää automaattisesti ohjelmalistalle merkityn aikakoodin (alkukohta) ja kytkee dekin toisto-tauko-muodolle.
- Toimii ainoastaan toistolaitteen kanssa.

#### ^ **Automaattimuokkauksen painike (Auto Edit)**

- Koska lukkokansi on normaalisti päällä, napsauta tätä painiketta vasta sen jälkeen kun olet napsauttanut lukkokannen auki.
- Muokkaus alkaa automaattisesti heti, kun nauhuri liitetään ja kytketään taukomuodolle.

#### & **Ohjelman muokkauspainike (Program Modification)**

Kun teet ohjelmalle hienomuokkausta, alkuja loppukohta määrätään tällä painikkeella sen jälkeen kun otosnumero on määrätty Program Select-painikkeilla. **Trim+/–** painikkeella voidaan tehdä erilaisia hienomuokkauksia.

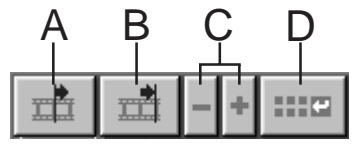

### SU *39* **A. Alkukohdan painike (In Point)**

- Tämä painike valitsee alkukohdan aikakoodin ja näyttää sen punaisena.
- Aikakoodin hienomuokkaus alkukohdalle voidaan tehdä käyttämällä **Trim+/–**-painiketta.
- Napsauttamalla **Goto** tämän painikkeen jälkeen dekki löytää automaattisesti alkukohdan ja kytkee dekin toistotauko-muodolle.
- Tätä painiketta ei voi napsauttaa, jos on valittu useita otoksia.

#### **B. Loppukohdan painike (Out Point)**

- Tämä painike valitsee loppukohdan aikakoodin ja näyttää sen punaisena.
- Aikakoodin hienomuokkaus loppukohdalle voidaan tehdä käyttämällä **Trim+/–**-painiketta.
- Tätä painiketta ei voi napsauttaa, jos on valittu useita otoksia.

#### **C. Tasoituspainikkeet (Trim)**

Näitä painikkeita käytetään hienomuokkausten tekemiseen ohjelmalle annetun alku- ja loppukohdan aikakoodille.

- **Trim+:** Lisää aikatietoja yhden kuvan verran.
- **Trim–:** Vähentää aikatietoja yhden kuvan verran.
- Tätä painiketta ei voi napsauttaa, jos alkukohtaa ja loppukohtaa ei ole valittu.

#### **D. Muuta editointikohtia-painike (Modify Edit Points)**

Tätä painiketta käytetään tehtäessä hienomuokkauksia otokseen parhaillaan valittuna olevalla ohjelmalistalla.

- On mahdollista myös avata **Modify Edit Points**-valikko ja tehdä hienomuokkauksia alkukohdalle, loppukohdalle, nauhanvaihdolle ja memolle.
- **Modify Edit Points**-valikko voidaan avata myös kaksoisnapsauttamalla otosnumero.
- Tätä painiketta ei voi napsauttaa, jos on valittu useita otoksia.

#### $40$  su **JLIP VIDEO PRODUCER -IKKUNA PAINIKKEET JA NÄYTÖT (jatkuu)**

#### **18** Syöttöpainike (Entry)

Tällä painikkeella syötetään senhetkinen alkukohdan ja loppukohdan laskuriarvo aina painiketta napsautettaessa.

- Tämä painike määrää kunkin otoksen alku- ja loppukohdan.
- Kun napsautat **Entry** sen jälkeen kun olet napsauttanut ohjelmavalintapainikkeista jotain muuta kuin **Bottom of Scene**, tulee senhetkistä asentoa seuraavan numeron kohdalle uusi ohjelma. Senhetkistä ohjelmaa edeltävien ohjelmien otosnumerot lisääntyvät yhdellä ja siirtyvät taaksepäin.
- Tätä painiketta ei voi napsauttaa, jos laskurilukema on alle 00:00:30:00.

#### ( **Ohjelman valintapainikkeet (Program Select)**

Ohjelman valinta on mahdollista myös napsauttamalla otosnumeroa ohjelmalistalla.

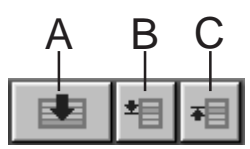

- **A. Viimeinen otos-painike (Bottom of Scene)**
- Tätä painiketta napsauttamalla saadaan ohjelmalistalta valittu kohta listan loppuun.
- Tämä on hyödyllinen ominaisuus silloin, kun ohjelmia on paljon.

#### **B. Seuraava otos-painike (Next Scene)**

- Tällä painikkeella muutetaan valittu ohjelmakohta yhden pykälän alaspäin.
- **C. Edellinen otos-painike (Previous Scene)**
- Tällä painikkeella muutetaan valittu ohjelmakohta yhden pykälän ylöspäin.

#### ) **Otosnumero (Scene Number)**

• Tämä näyttää valitun ohjelman numeron ohjelmalistalla.

#### **Muokkaustoiminto käytettäessä muuta muokkausdekkiä kuin JLIP**

- **1**. Etsi otoksen alkukohta JLIP-ohjelmistoon kytketyllä toistolaitteella ja kytke laite toisto-tauko-muodolle.
- **2**. Napsauta **Edit Standby**.
- **3**. Etsi muun kuin JLIP-ohjelmiston avulla toimivan nauhurin otoksen alkukohta ja kytke nauhuri nauhoituksen taukomuodolle.
- **4**. Paina samanaikaisesti toistolaitteen toistopainiketta ja nauhoittavan laitteen nauhoituksen käynnistyspainiketta.
- **5**. Lopeta nauhoitus heti kun toistolaitteen otoksen loppukohta on ohitettu.

Katso nauhurin ohjekirjasesta yksityiskohdat siitä, kuinka dekki kytketään nauhoituksen taukomuodolle.

### **HUOM.**

Jos tarvitset **JLIP Video Producer Help** ruudun, valitse **Help** — **Contents**.

### **PERUSTOIMINNOT**

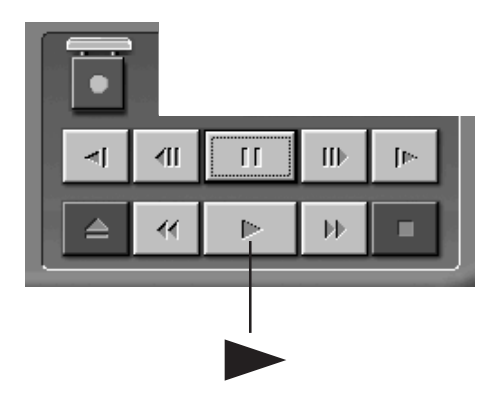

### **Videolähdelaitteen käyttö**

**1** Aseta videolähdelaite toistomuodolle PLAY ja aseta siihen nauhoitettu kasetti.

SU *41*

#### **Napsauta** ▶.

•Kuva ilmestyy television kuvaruudulle.

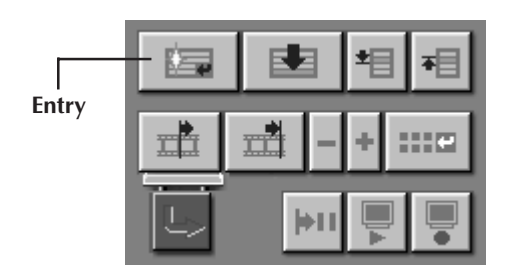

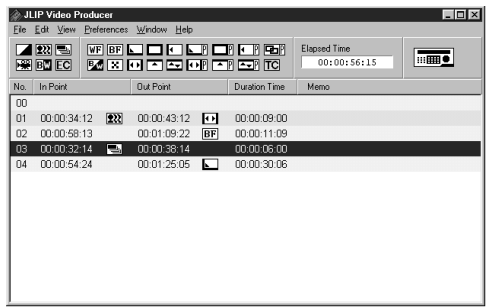

### **Alku- ja loppukohtien valinta**

- **1** Otosten alku- ja loppukohdat valitaan **Entry**-painikkeella. (In = alku, Out = loppu).
	- •Valitse otosten alku- ja loppukohdat niin, että loppukohdan (Out) arvo on suurempi kuin alkukohdan (In) arvo.
	- •Jos otoksen loppukohtaa (Out) ei ole valittu, ohjelmaa ei voi toistaa eikä kopioida (dubata).
	- •Jos asetat otoksen alkukohdan (In) nauhan alkuun, tai jos asetat otoksen loppukohdan (Out) nauhan loppuun, editointi ei ehkä toimi oikein. Muuta aiemmin valittuja alku- ja loppukohtia hieman ja yritä uudelleen.
	- •DV-järjestelmän mukaisten digitaalisten videokameroiden laskureita ei voi nollata.
	- •Alkukohtien laskuriarvon tulee olla 00:00:30:00 tai myöhempi.
	- •Kuva-kuvalta -laskurien ollessa kyseessä ei joitakin arvoja voi asettaa.

### **PERUSTOIMINNOT (jatkuu)**

### **Yhden ohjelmoidun otoksen toisto**

**1** Napsauta riviä, jolla näkyvät haluamasi otoksen alku- ja loppukohdat (In ja Out). Rivi korostuu.

### **2** Napsauta **Preview** .

•Videokamera etsii otoksen siirtymällä alkukohtaa (In) edeltävään kohtaan ja aloittaa toiston alkukohdasta (In). Toisto keskeytyy, kun loppukohta (Out) on ohitettu.

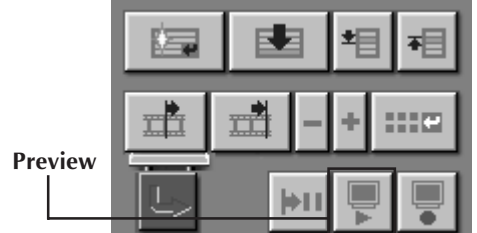

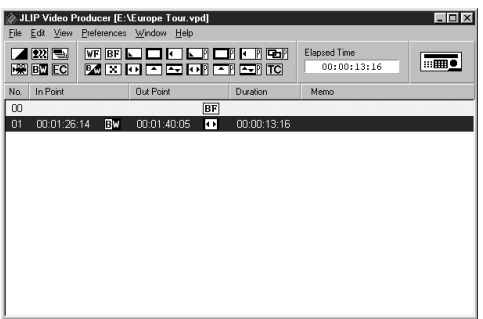

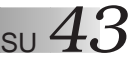

### **Kopiointi (dubbaus)**

Voit nauhoittaa kaikki ohjelmoidut otokset nauhoittavassa videonauhurissa olevalle kasetille.

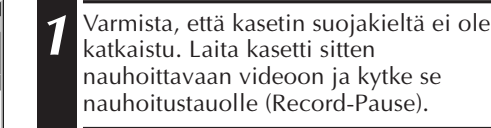

#### **2** Napsauta **Auto Edit**.

Kun kopiointi loppuu, videokamera pysähtyy ja nauhoittava video kytkeytyy nauhoitustauolle.

•Kun "Tape Change" (nauhan vaihto) tulee ajankohtaiseksi kopioinnin aikana, muokkaus loppuu ja nauhan vaihtoa tarkoittava viesti ilmestyy ruutuun. Vaihda nauha ja napsauta **OK**.

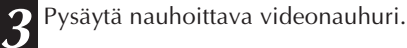

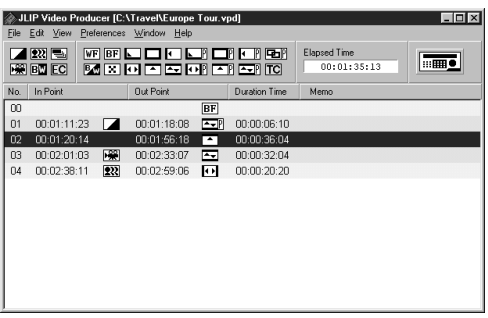

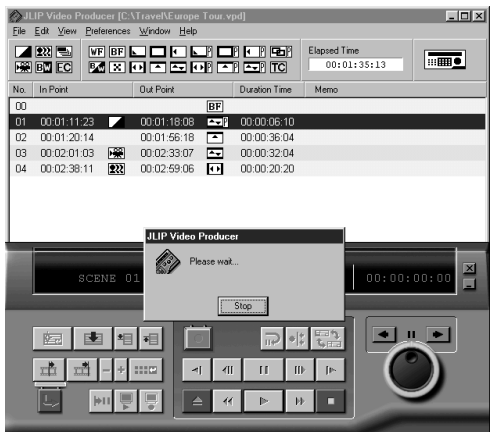

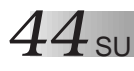

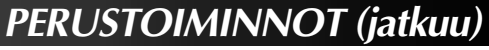

### **P.AE/Effect -tehosteen valitseminen**

Käytettävissä on 5 P.AE/Effects -tehostetta, joilla voidaan elävöittää ohjelmoitua otosta. Voit valita vain yhden tehosteen ohjelmoitua otosta kohti.

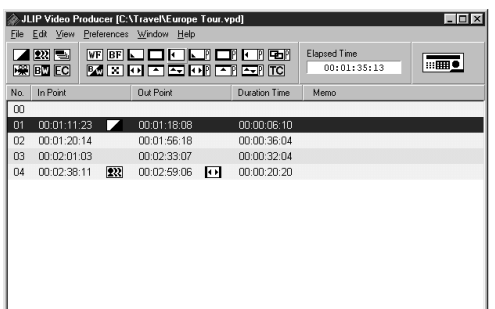

#### **1** Napsauta otosta, johon haluat käyttää P.AE/Effect -tehostetta.

**2** Napsauta haluamaasi P.AE/Effect painiketta. Valitun tehosteen merkki ilmestyy näkyviin alkukohdan (In) oikealle puolelle.

**Valitun P.AE Effect -tehosteen peruutus . . .** Napsauta otosta, jonka tehosteen haluat poistaa. Napsauta sitten **EC**-painiketta (Effect Clear).

#### **HUOM.**

Jos käytät seepia- tai monotone-vaihtoehtoja, et voi käyttää liukenemista etkä mustavalkoista häivytystä häivytysvaihtotehosteena.

### **Häivytys-/vaihtotehosteen valitseminen**

Otoksenvaihtoihin on käytettävissä 17 häivytys-/vaihtotehostetta.

- **1** Napsauta otosta, johon haluat käyttää häivytys-/vaihtotehostetta.
- **2** Napsauta haluamaasi häivytys-/ vaihtotehostepainiketta. Valitun tehosteen merkki ilmestyy näkyviin loppukohdan (Out) oikealle puolelle.
	- •Häivytys/vaihto tapahtuu valitun otoksen (jota napsautettiin) ja seuraavan otoksen välillä.

**Häivytys-/vaihtotehosteen asetus muokkauksen alkukohdassa . . .** Napsauta otosta **00** tai nauhanvaihtootosta, ja valitse sen jälkeen mieleisesi häivytys-/vaihtotehoste.

#### **Valitun häivytys-/vaihtotehosteen peruutus . . .**

Napsauta otosta, jonka tehosteen haluat poistaa. Napsauta sitten **TC**-painiketta.

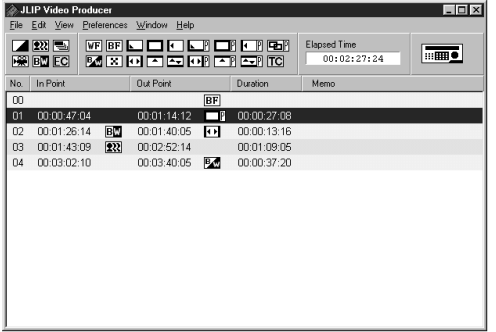

### **HUOM.**

Videokuvia käyttäviä häivytys-/ vaihtotehosteita ei voi asettaa otokselle **00** tai nauhanvaihto-otoksille.

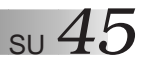

## **P.AE/Effect- ja häivytys-/vaihtotehosteiden painikkeet**

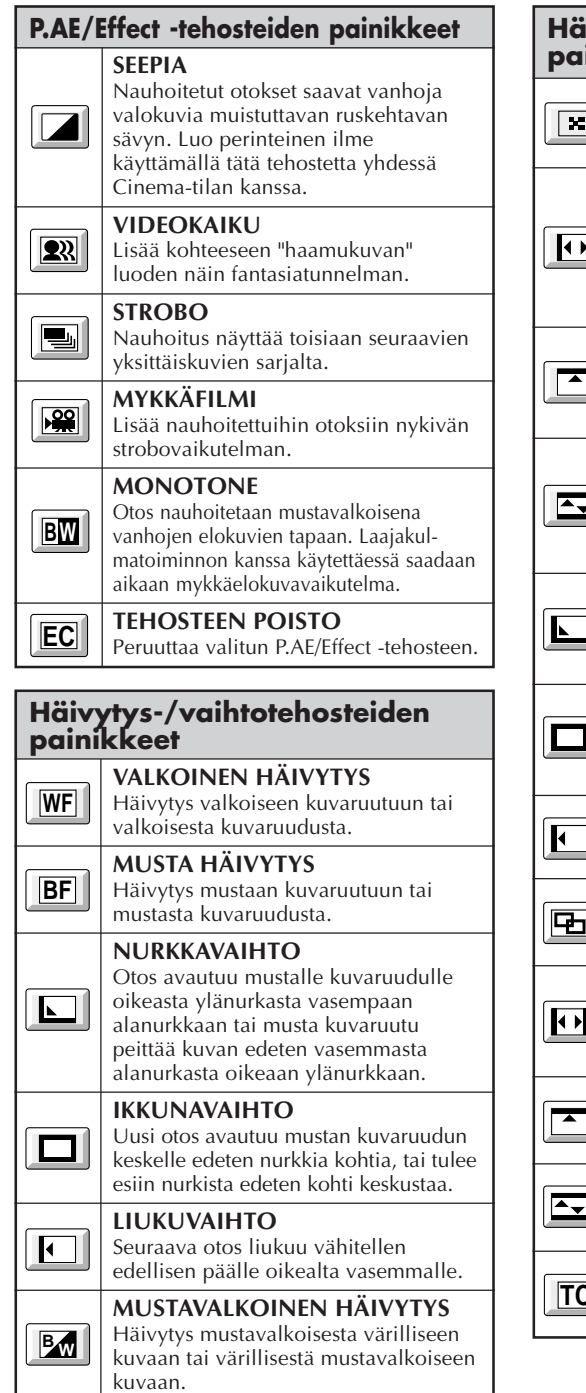

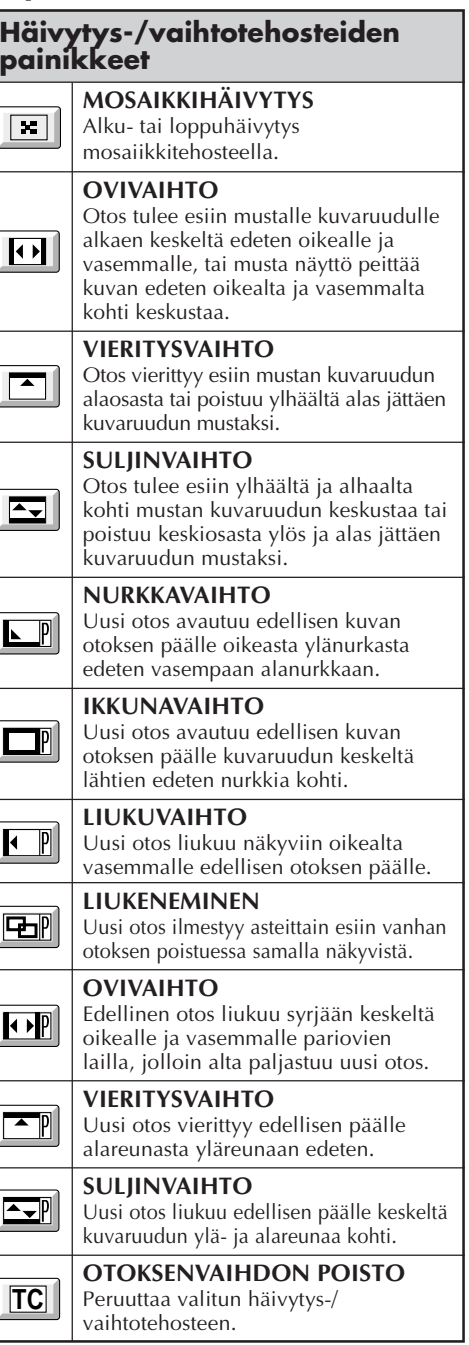

# $46$  su

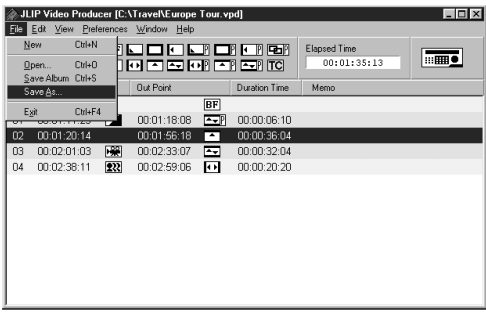

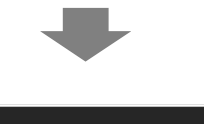

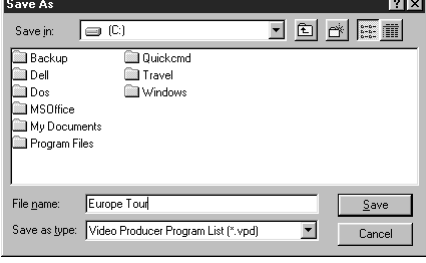

## **PERUSTOIMINNOT (jatkuu)**

### **Ohjelmalistan tallennus**

- **1** Valitse **File Save As**.
- •Näytölle ilmestyy valintataulu **Save As** .
- **2** Anna tiedostonimi kenttään **File name** .
	- •Tiedoston nimen tarkenneosa on .**vpd** Esim.: matka.vpd

**3** Napsauta **Save**, jolloin ohjelmalista tallentuu tiedostoon.

### **HUOMAUTUKSIA:**

- Tallennetut ohjelmoidut otostiedot sisältävät ainoastaan laskurilukemat alkuja loppukohdissa, häivytys-/ vaihtotehosteet, P.A.E/Effects-tehosteet, kestoajan ja Memon.
- Kuvia ei tallenneta.
- Katso kohdasta **Kopiointi**, sivu 43, nauhoitus ja videokuvan tallennus videonauhalle.
- Seuraavia merkkejä ei voi käyttää tiedostonimessä:  $\sqrt{2}$ : \* ? " < >  $\frac{1}{2}$
- Yhteen tiedostoon voidaan tallentaa jopa 99 ohjelmaa.

### **Tallennetun tiedoston avaaminen**

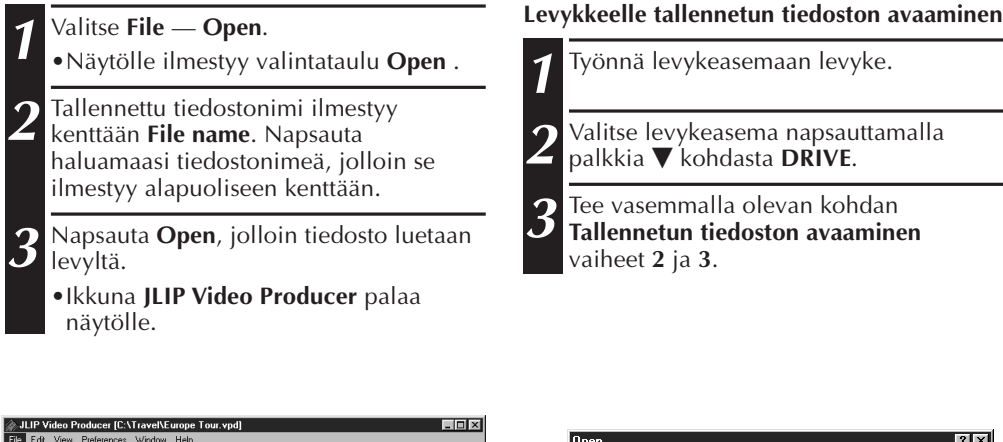

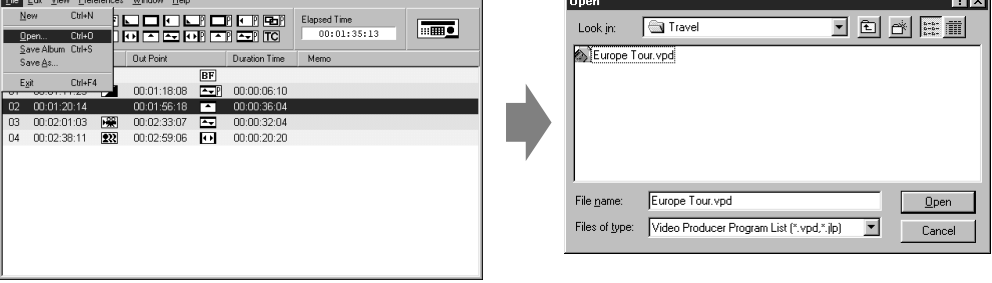

### **Tallennus vanhan tiedoston päälle**

Jos tiedosto tallennetaan sellaisella nimellä, jolla on jo tallennettu toinen tiedosto, vanhat tiedot pyyhkiytyvät pois uusien tieltä.

**1** Kun olet avannut tiedoston ja muokannut laskuritietoja (katso s. 48), valitse **File** — Save Album. Vanhan tiedoston päälle tallentuu uusi tiedosto.

# $48$ su

### **PERUSTOIMINNOT (jatkuu)**

### **Ohjelmoitua otosta koskevien tietojen korjaus ja otoksen leikkaus**

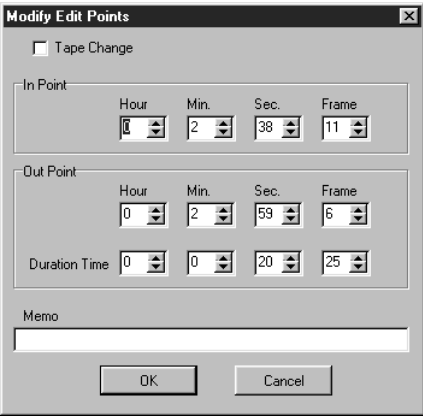

#### **Otoksen pituuden muokkaus**

- **1** Valitse otos napsauttamalla ohjainruudun ohjelman valintapainikkeita. (Voit valita otoksen myös napsauttamalla mieleisen otoksen riviä.)
- **2** Napsauta ohjaintaulun **In Point** ja **Out Point** ja valitse aikakoodi, jonka haluat muokata.

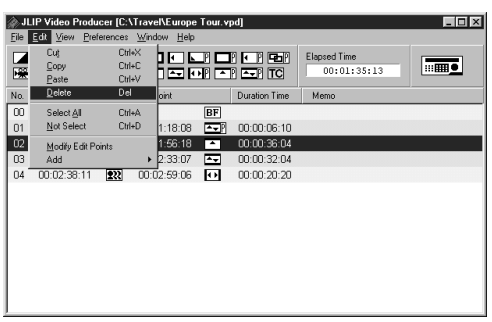

#### **Ohjelman laskuritietojen korjaus**

**1** Kaksoisnapsauta otosta, jota haluat muuttaa.

#### **TAI . . .**

Valitse otos, jota haluat muokata, ja napsauta ohjaintaulun **Muuta editointikohtia**.

•**Modify Edit Points**-valikko ilmestyy ruutuun, jolloin voit suorittaa alku-, loppukohdan, Memon ja nauhan muutokset.

**2** Napsauta ¶Ä tai näppäile uusi arvo ja napsauta **OK**.

### **HUOMAUTUKSIA:**

- **Modify Edit Points**-valikko saadaan näyttöön kun valitaan **Modify Edit Points** napsauttamalla hiiriohjaimen oikeaa puolta.
- Napsauta **Memo**-kenttää, kun haluat tallentaa tekstin **Memo**-kentälle.
- **3** Muokkaa aikakoodia lisäten tai vähentäen sitä yhden kuvan verran kerrallaan napsauttamalla **Trim+** tai **Trim–**.

### **HUOM.**

Tämän toiminnon ansiosta yksinkertaiset muokkaukset tapahtuvat kätevästi tarvitsematta ottaa **Modify Edit Points**valikkoa näyttöön.

#### **Otoksen poisto**

**1** Napsauta otosta, jonka haluat poistaa.

**2** Valitse **Edit** — **Delete**.

•Näkyviin ilmestyy viesti **"Delete 1 Scene(s)?"** (Poista 1 otos (otokset)?).

Leikkaa (poista) otos napsauttamalla **Yes**.

### **HUOM.**

Voit poistaa otoksen valitsemalla **Delete**, mikä tapahtuu napsauttamalla hiiriohjaimen oikeaa puolta.

SU *49*

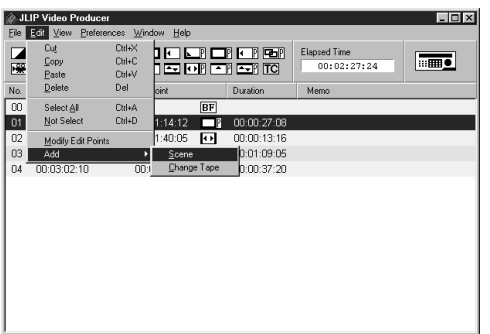

#### **Otoksen lisääminen**

**1** Napsauta otosta, jonka haluat lisätä, ja valitse **Edit** — **Add** — **Scene**.

**2** Syötä mieleisesi alku- ja loppukohdat. Katso kohtaa **Ohjelman laskuritietojen korjaus** vasemmanpuoleisella sivulla.

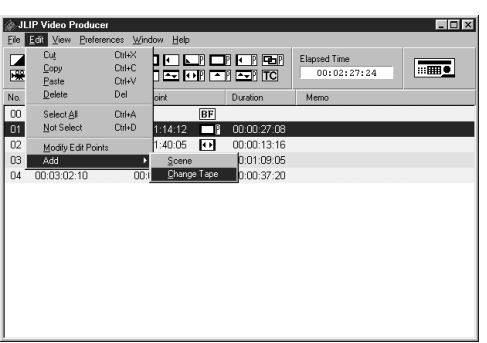

#### **Kopiointi yhdelle nauhalle käyttäen kahta tai useampia nauhoja**

**1** Napsauta otosta, jossa nauha aiotaan vaihtaa, ja valitse **Edit** — **Add** — **Change Tape**.

#### **TAI . . .**

Kaksoisnapsauta otosta, jota haluat muokata, saadaksesi **Modify Edit Points**valikon näyttöön ja syötä sitten tarkastusmerkki kohdan **Change Tape** viereen.

#### **HUOM.**

Otoksen, jossa nauha aiotaan vaihtaa, alkuja loppukohta eivät ilmesty näyttöön. Huomaa, että on myös mahdollista selvästi merkitä nauhan vaihto syöttämällä esimerkiksi viesti "nauhan vaihto" Memokenttään.

# $50$  su

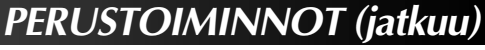

**Kaikkien ohjelmoitujen otosten leikkaus (poisto)**

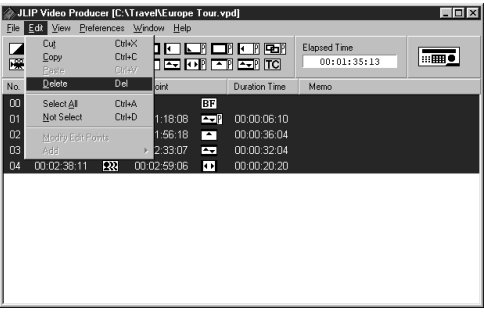

**1** Valitse **Edit** — **Select All** .

- **2** Valitse **Edit Delete** .
	- •Viesti "**Delete (number) Scene(s)**(Poista (numero) otos(otokset)) **?**" tulee näkyviin. Napsauta **Yes**, kun haluat poistaa kaikki otokset.

### **HUOM.**

Kaikki otokset voidaan poistaa kun valitset **Delete** napsauttamalla hiiriohjaimen oikeaa puolta.

#### **Ohjelmoidun otoksen kopiointi toiseen paikkaan**

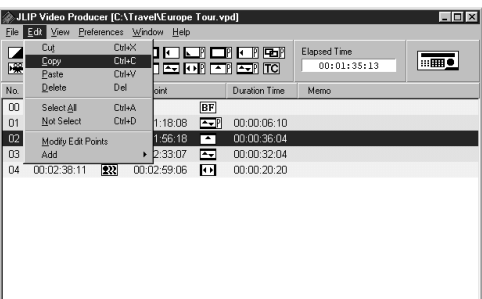

JLIP Video Producer [C:\Travel\Europe Tour.vpd  $\Box$ D $\times$ File Edit Vir **CHAY** hommer<br>1908 as ro Elansed Time Copy  $C$ tri+C  $00:01:35:13$ **Instruction** CHAV **Del** Delete No. shi Duration Tim Select All  $\overline{m}$ Ctrl+A  $01$ Not Select **CHAD** 1:18:08 **EVP** 00:00:06:10 1:56:18  $\overline{\omega}$  $00:00:36:04$ Modify Edit Points  $\overline{03}$ 2:33:07 न्न 00:00:32:04 22 00:02:59:06 0 00:00:20:20 04 00:02:38:11

### **1** Napsauta otosta, jonka haluat kopioida.

- **2** Valitse **Edit Copy**.
- **3** Napsauta sen otoksen numeroa, jonka haluat siirtää.
- **4** Valitse **Edit Paste** .

#### **HUOMAUTUKSIA:**

- Otosta **00** ei voi siirtää.
- **Copy** — **Paste** -toimenpiteet onnistuvat napsauttamalla hiiriohjaimen oikeaa puolta.

#### **Ohjelmoidun otoksen siirto toiseen paikkaan**

**1** Napsauta otosta, jota haluat siirtää, ja valitse **Edit** — **Cut** .

**2** Napsauta sen otoksen numeroa, jonka haluat siirtää.

**3** Valitse **Edit** — **Paste** .

### **HUOM.**

**Cut** — **Paste** -toimenpiteet onnistuvat napsauttamalla hiiriohjaimen oikeaa puolta.

### **KEHITTYNEET TOIMINNOT**

# SU *51*

#### **ID-numeron muuttaminen**

Liitetyn laitteen tunnusnumero voidaan muuttaa. Tunnusnumeroksi on säädetty **06** (tehdassäätö).

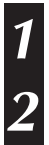

**1 JLIP Devices**-valikko saadaan näyttöön valitsemalla **Preferences** — **JLIP Devices**.

**2** Kun olet valinnut listalaatikon numeron, napsauta ohjainhiiren oikeaa puolta ja valitse **Change ID**. Muuta sitten numero ja paina **Return**-painiketta.

#### **HUOMAUTUKSIA:**

- Älä anna ID-numeroksi **00**, koska JLIP-Video Producer-ohjelmisto ei tunnista nollaa ID-numerona.
- Kun on liitettynä kaksi (tai useampi) videokameraa, muista vaihtaa liitetyn dekin ID-numero, jotta numerot eivät menisi päällekkäin.
- Katso liitetyn dekin käyttöohjekirjasesta yksityiskohdat siitä, kuinka dekin IDnumero muutetaan.

### **Toisen laitteen kytkeminen käytön aikana**

Kun kytket toisen laitteen käytön aikana, kytketyt laitteet on initialisoitava. (JLIP Video Producer -ohjelmistoa ei tarvitse suorittaa uudelleen alusta alkaen.)

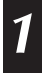

**1** Suorita kohdan **JLIP-laitteiden initialisointi** vaiheet **1** – **4**, sivu 35.

# $52$ su

# **KEHITTYNEET TOIMINNOT (jatkuu)**

### **Tietokoneeseen tallennetun otoksen alku/loppukohdan ja nauhoittuvaan dekkiin kopioituvan otoksen alkukohdan aikaeron korjaus**

Kopioinnin aikana tietokoneeseen tallennetun otoksen alku saattaa jäädä pois tai nauhoittavalle dekille saattaa kopioitua otos, joka sijaitsee ennen siirrolle ilmoitettua alku/ loppukohtaa.

Kun näin käy, tarkenna editointia säätämällä aikaväli.

**Kopioinnin jälkeen (** $\mathbb{F}$ **s. 43) toista** (katsele) kopioitu otos. **2** Valitse **Preferences** — **Options JLIP Video Producer**-ikkunassa saadaksesi **Options**-valikon näyttöön. **3** Alku- tai loppukohta asetetaan syöttämällä numeroarvo tai napsauttamalla  $\blacktriangle \blacktriangledown$ . Alkukohdan (In) ajoituksen säätämistä varten näppäile uusi arvo väliltä 0␣ Frame –200 Frame. Alkukohta: jos otos alkaa liian aikaisin, anna nykyistä arvoa pienempi arvo. Alkukohta: jos otos alkaa liian myöhään, anna nykyistä arvoa suurempi arvo. •Tehtaalla annettu arvo on –33 Frame. •Palaa tehdassäätöön napsauttamalla **Default**. Loppukohdan (Out) ajoituksen säätämistä varten näppäile uusi arvo väliltä 0 Frame –200 Frame. Loppukohta: kun otos loppuu liian myöhään, anna nykyistä arvoa suurempi arvo. Loppukohta: kun otos loppuu liian aikaisin, anna nykyistä arvoa pienempi arvo •Tehtaalla annettu arvo on –8 Frame. •Palaa tehdassäätöön napsauttamalla **Default**. **4** Napsauta **OK**. •Tämä arvo tallentuu tietokoneeseen. **5** Tarkista alku/loppukohdan korjattu

#### ajoitus kopioimalla tallennetut otokset ja toistamalla (katselemalla) ne.

### **HUOM.**

Otoksen alku/loppukohdan ajoituksen säädöstä huolimatta säädetyn alku/ loppukohdan ja kopioituneen otoksen alku/ loppukohdan välillä voi olla pieni ero.

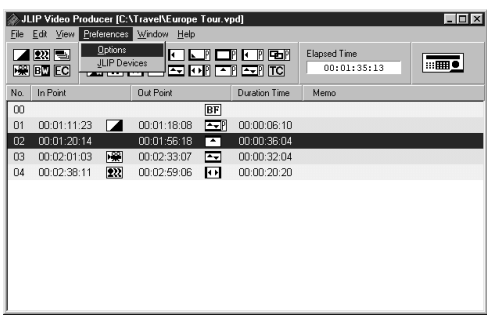

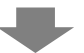

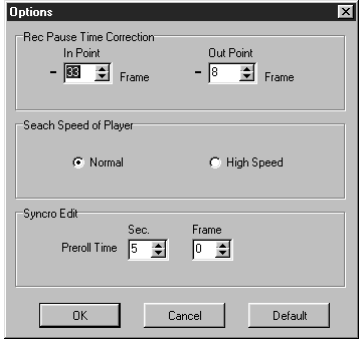

### $VIANETSINTÄ$

**Sarja** 

**ILIP-**

**Ohja** 

**nauh** 

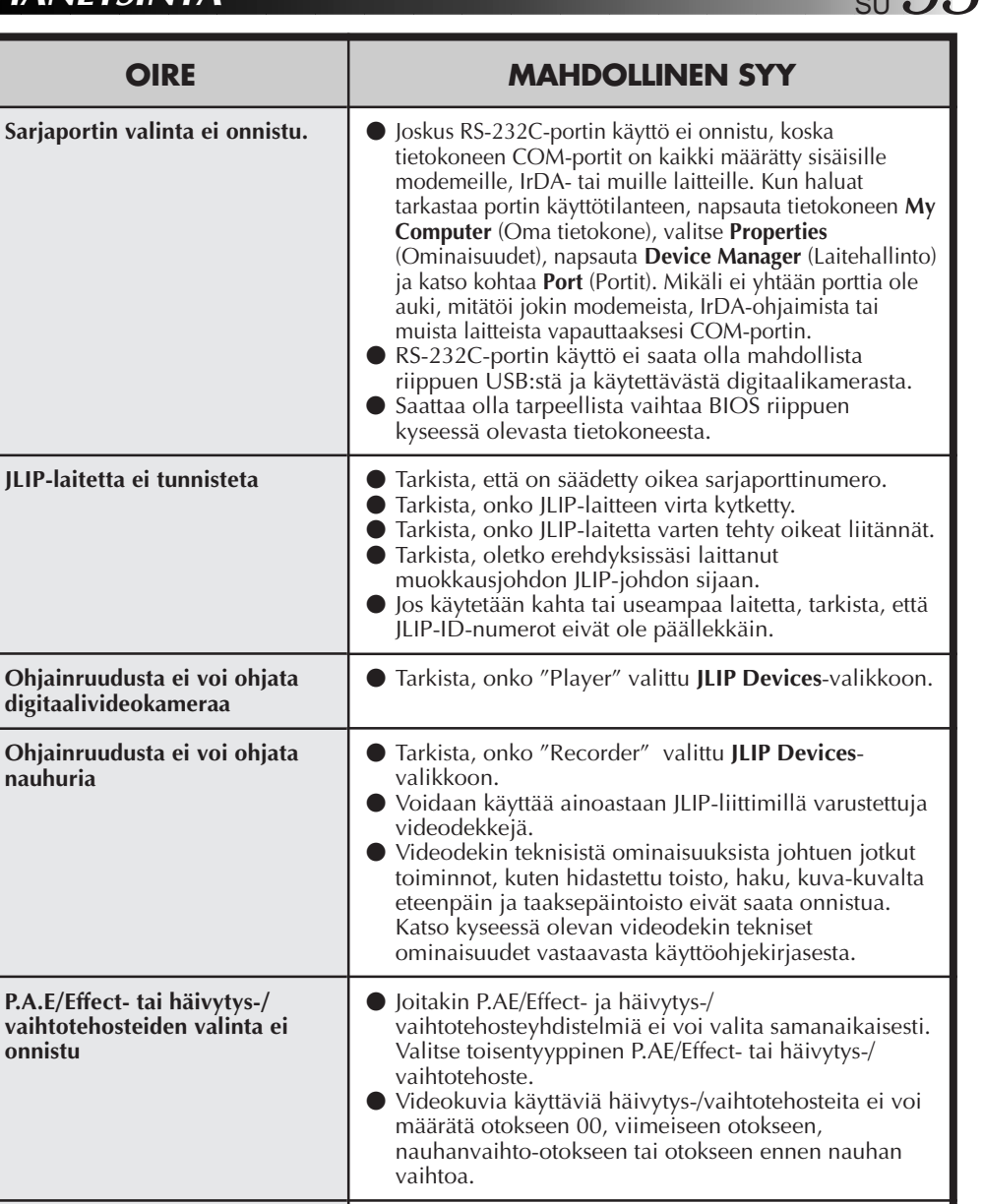

**Automaattinen muokkaustoiminto pysähtyy** v Tarkista, että muita ohjelmistoja ei ole käytössä. v Tämäntapainen oire ilmenee silloin, kun oikeat tiedot eivät välity digitaalivideokamerasta johtuen toistettavan nauhan vauriosta. v Tämäntyyppinen oire on mahdollinen silloin, kun LPmuodolla nauhoitettua nauhaa toistetaan erilaisella digitaalivideokameralla. v Varmista, että nauhurissa olevassa nauhassa on tahattoman nauhoituksen estokytkin.

## *54* SU **VIANETSINTÄ (jatkuu)**

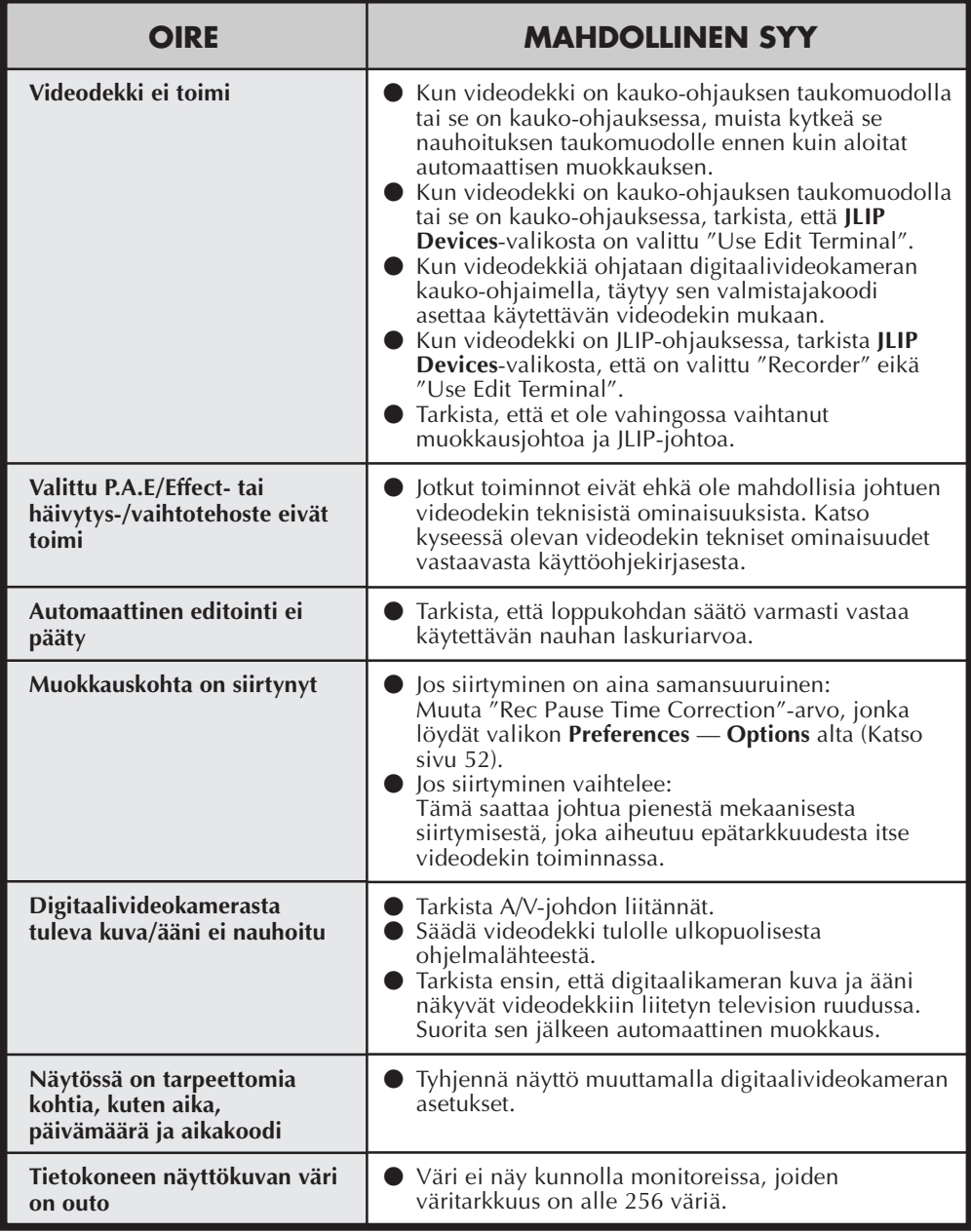

Tässä käyttöohjeessa kuvatut sovellutusohjelman näyttöruudut saattavat olla erilaiset kuin itse asiassa ruudussa näkyvät riippuen tietokoneen käyttöympäristöstä.

## **HAKEMISTO** SU  $55$

### **A**

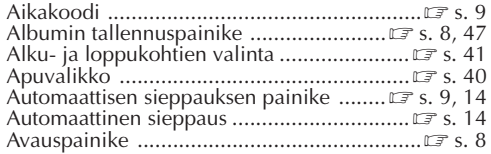

### **B**

BMP (Bitmap) ............................Z s. 12, 21, 24, 29

#### **D**

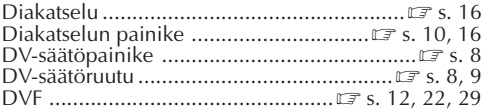

### **E**

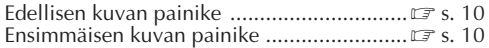

#### **H**

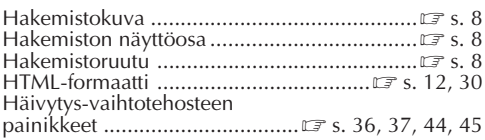

#### **J**

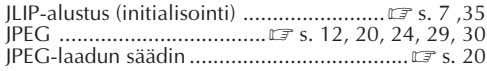

#### **K**

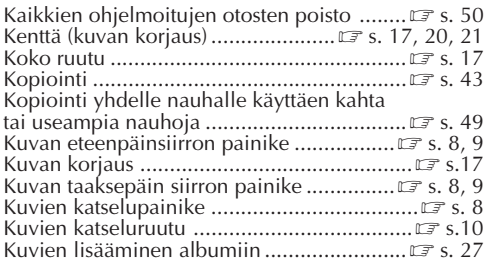

#### **L**

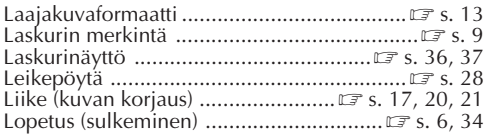

## **M**

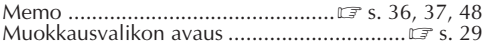

#### **N**

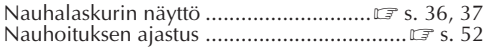

### **O**

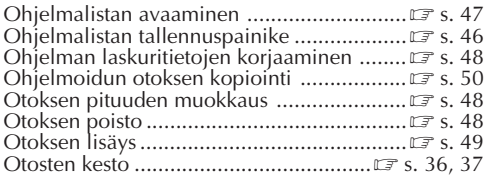

#### **P**

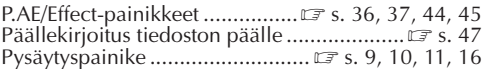

#### **R**

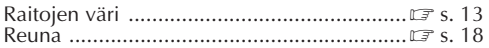

### **S**

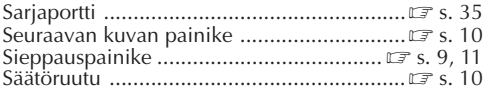

#### **T**

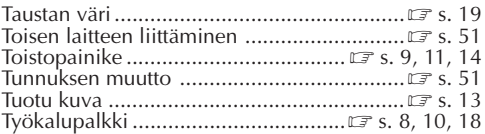

#### **V**

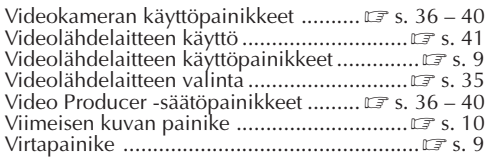

#### **Y**

Yhden ohjelmoidun otoksen toisto ................... EF s. 42

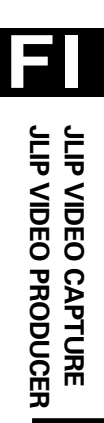

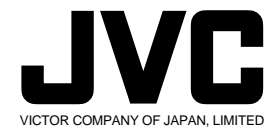

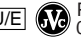

Painettu Japanissa<br>0300MNV<mark>∗ID</mark>∗YP

/ /

COPYRIGHT© 2000 VICTOR COMPANY OF JAPAN, LTD.